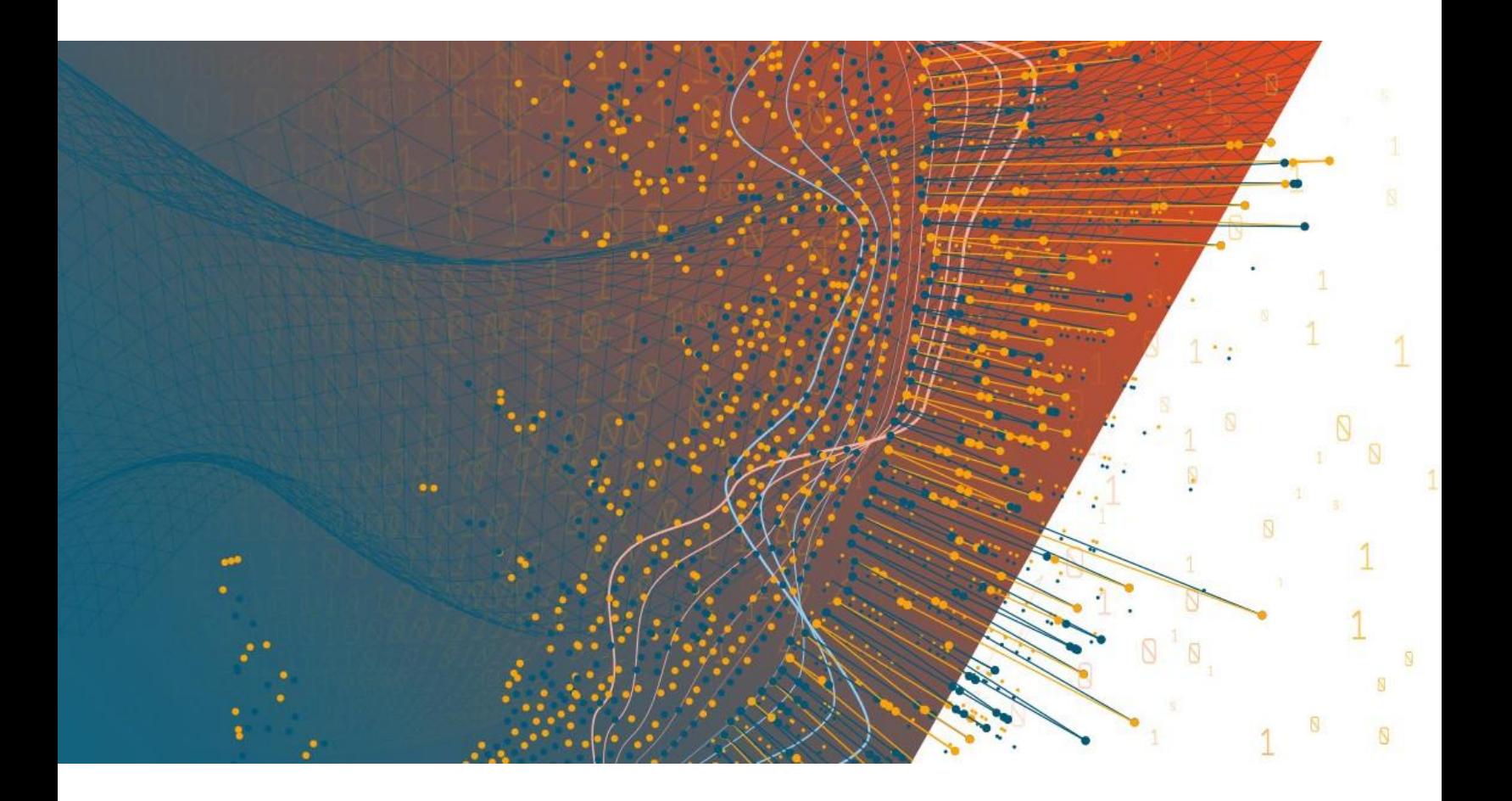

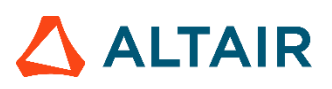

**Altair® Monarch® 2021 INSTALLATIONS- UND AKTIVIERUNGSANLEITUNG**

### **INHALTSVERZEICHNIS**

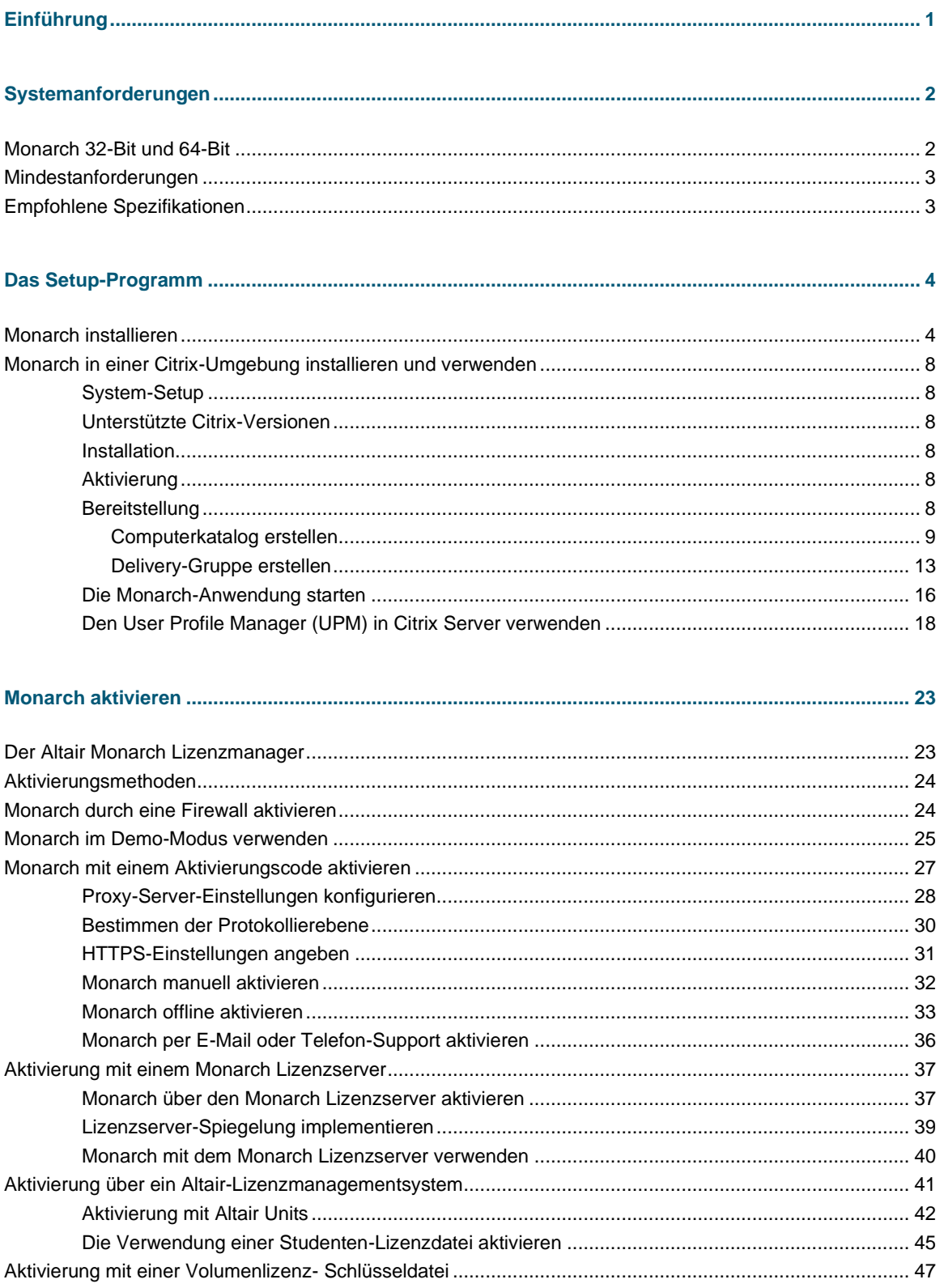

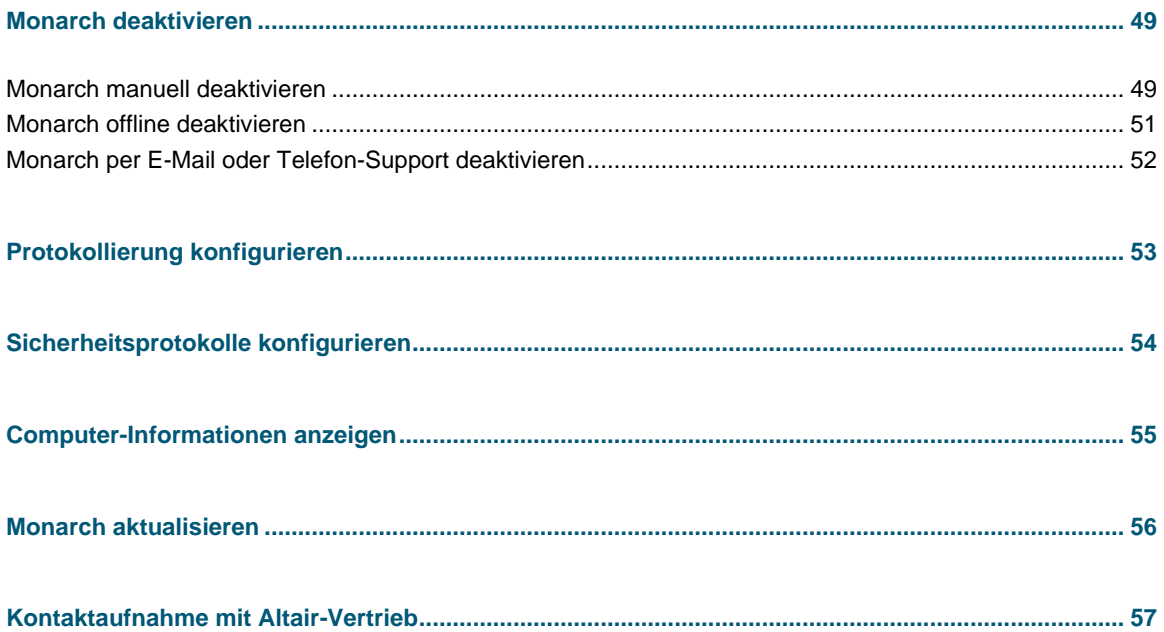

# <span id="page-3-0"></span>**EINFÜHRUNG**

Altair® Monarch® ist die weltweit am häufigsten verwendete Selbstbedienungs-Datenvorbereitungslösung. Sie bietet die schnellste und einfachste Methode zum Extrahieren von Daten aus beliebigen Quellen – einschließlich Konvertieren von unstrukturierten Daten wie PDFs und Textdateien in Zeilen und Spalten. Nachdem die Daten extrahiert wurden, können Sie die Daten durch eine Klick-basierende Benutzeroberfläche säubern, transformieren, mischen und veredeln – frei von Code und Skripts – und für die Berichterstellung und visuelle Darstellung in verschiedene Plattformen exportieren. Danach können Sie den gesamten Vorgang automatisieren, damit Sie dies kein zweites Mal mehr tun müssen.

Monarch stellt folgende Funktionen zur Verfügung:

- ❑ Zugriff auf beliebige komplizierte Daten
- ❑ Einfache, Klick-basierende Datenvorbereitung mit 80+ vorgefertigten Funktionen, die keine Skripts oder Makros benötigen
- ❑ Mischen und Verknüpfen von ungleichen Daten
- ❑ Eliminieren von manueller Arbeit und menschlichen Fehlern
- ❑ Beispiellose Berichtselektion von PDF- und text-basierenden Berichten
- □ Automatisierung wiederholender Aufgaben durch wiederverwendbare "Rezepte"
- ❑ Export in verschiedene Business Intelligence- oder Analytik-Plattformen
- ❑ Prüfbar durch einen vollständigen Änderungsverlauf und vollständige Versionsverwaltung

Diese Anleitung führt Sie durch den Installations- und Aktivierungsvorgang für Monarch Version 2021.x.

# <span id="page-4-0"></span>**SYSTEMANFORDERUNGEN**

Um Monarch erfolgreich installieren zu können, schlagen wir vor, dass Sie über die Mindestanforderungen hinausgehen und mit den empfohlenen Spezifikationen arbeiten. Zum Installieren von Monarch sind Administrator-Rechte und -Berechtigungen erforderlich.

## <span id="page-4-1"></span>**MONARCH 32-BIT UND 64-BIT**

Monarch ist als 32-Bit- oder 64-Bit-Anwendung erhältlich. Standardmäßig wird die Bitanzahl der Anwendung auf die Bitanzahl von Microsoft Office, besonders die ADE-Komponente (Access Database Engine), abgestimmt, wenn diese Suite vor der Installation von Monarch verfügbar ist. Sie können auswählen, welche Bitanzahl bei der Monarch-Installation angewendet werden soll. Es ist jedoch zu beachten, dass unterschiedliche Bitanzahlen der Anwendung und der ADE-Komponente dazu führen können, dass Monarch keine Microsoft Access Datenquellen lesen und schreiben kann.

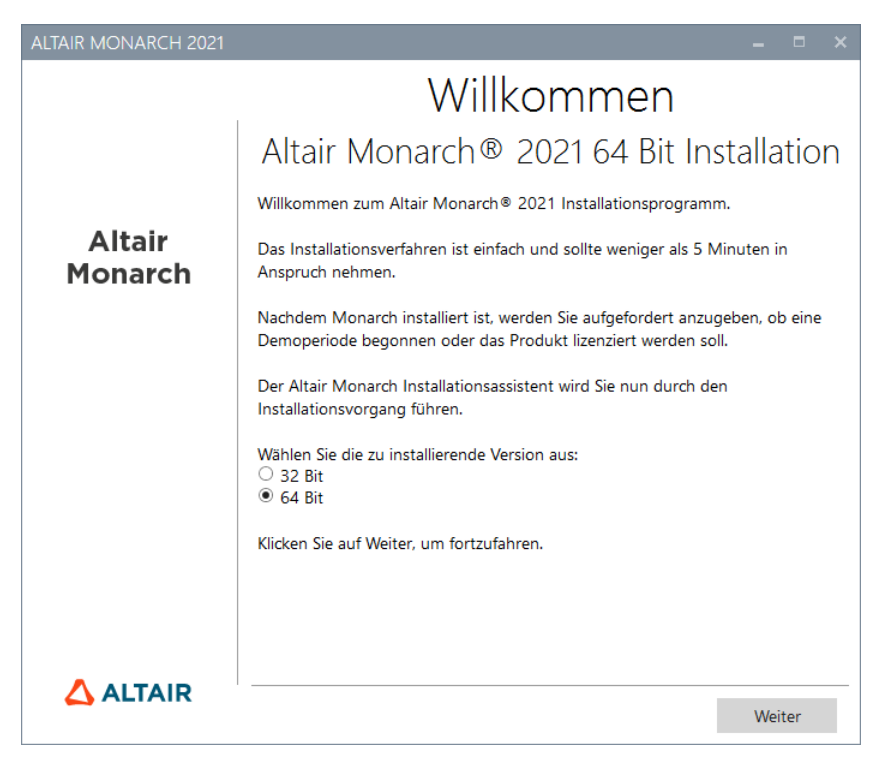

Wenn die ADE-Komponente nicht vor der Anwendung installiert wurde, wird Monarch ADE gemäß der ausgewählten Monarch-Bitanzahl installieren.

## <span id="page-5-0"></span>**MINDESTANFORDERUNGEN**

- ❑ Windows 10, Windows Server 2012/2016/2019
- ❑ .NET Framework 4.8/4.7.2 (vollständige Installation)
- ❑ Microsoft SQL Server 2017 LocalDB Version 14.0.3238.1, Microsoft SQL Server Express 2016/2017/2019
- ❑ Microsoft Access DB Engine Runtime
- ❑ 4 GB RAM
- ❑ 1,5 GB Festplattenspeicher zur Installation, wenn alle Voraussetzungen installiert sind
- ❑ 5 GB Festplattenspeicher zur Installation auf einem bereinigten Gerät oder für den von .NET Framework 4.5
- ❑ Ausreichender Festplattenspeicher für temporären Arbeitsbereich, falls mit großen Berichten gearbeitet wird
- ❑ CPU der Klasse Pentium 4
- <span id="page-5-1"></span>❑ Google Chrome, Internet Explorer 11, Firefox, Microsoft Edge (Chromium-Version)

## **EMPFOHLENE SPEZIFIKATIONEN**

- ❑ Windows 10 64 Bit
- ❑ .NET Framework 4.8/4.7.2 (vollständige Installation)
- ❑ Microsoft SQL Server 2017 LocalDB Version 14.0.3238.1
- ❑ Microsoft Access DB Engine Runtime
- ❑ 8 GB RAM
- ❑ 1,5 MB Festplattenspeicher zur Installation, wenn alle Voraussetzungen installiert sind
- ❑ 5 GB Festplattenspeicher zur Installation auf einem bereinigten Gerät oder für den von .NET Framework 4.5
- ❑ Ausreichender Festplattenspeicher für temporären Arbeitsbereich, falls mit großen Berichten gearbeitet wird
- ❑ 2,0 GHz oder schnellerer Prozessor
- ❑ Google Chrome

# <span id="page-6-0"></span>**DAS SETUP-PROGRAMM**

Das Altair Monarch Installationsprogramm führt Sie anhand einer Serie von Bildschirmen durch den Installationsvorgang. Jeder Bildschirm enthält eine Aufforderung, mit der zum nächsten Bildschirm weiter navigiert werden kann.

## <span id="page-6-1"></span>**MONARCH INSTALLIEREN**

#### **Schritte:**

1. Nach dem Herunterladen des Installationsprogramms führen Sie dieses aus (oder doppelklicken Sie darauf).

Das Programm führt Sie dann durch den Installationsvorgang.

2. Die erste Aufforderung stellt das Installationsprogramm vor und erinnert Sie daran, dass Sie nach Abschluss der Anwendungsinstallation entweder Ihre Kopie von Monarch aktivieren müssen oder dass Sie Monarch im Demo-Modus verwenden können.

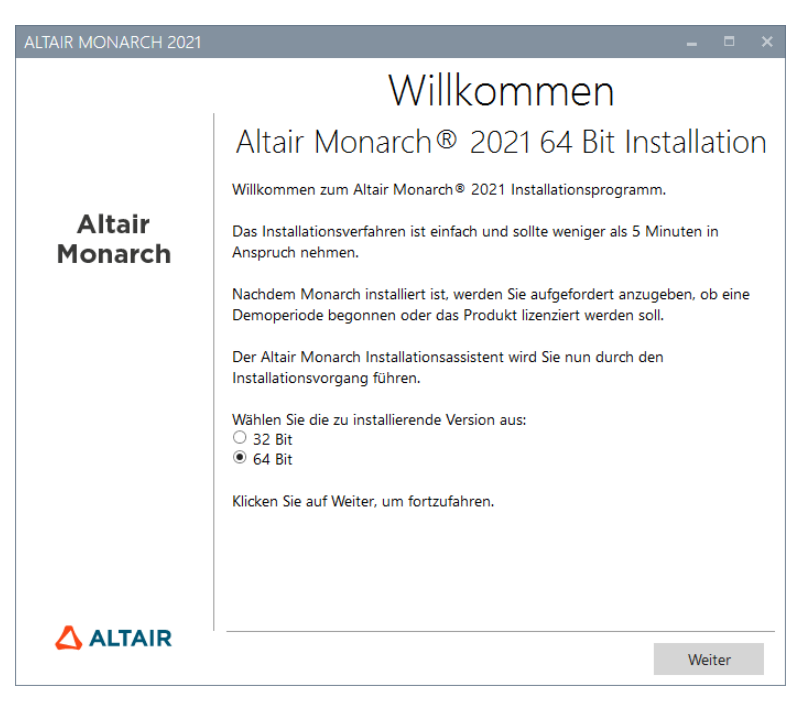

Sie müssen eine Monarch-Bitanzahl zum Installieren auswählen, bevor Sie mit dem nächsten Bildschirm weitermachen.

Nach der Auswahl der Bitanzahl werden nachfolgende Installationen oder Upgrades die Auswahl automatisch auswählen. Das Installationsprogramm fordert Sie nicht mehr zur Auswahl einer Bitanzahl auf.

3. Danach müssen Sie dem Monarch Endbenutzer-Lizenzvertrag zustimmen, bevor Sie die Installation fortsetzen können.

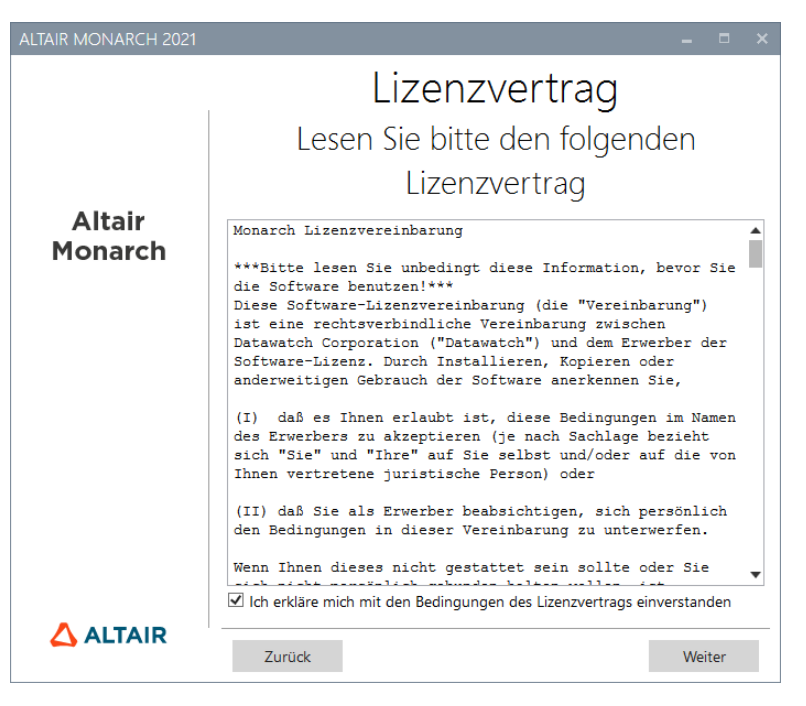

4. Bei der dritten Aufforderung können Sie angeben, ob die Microsoft Access Database Engine mit der Anwendung installiert werden soll.

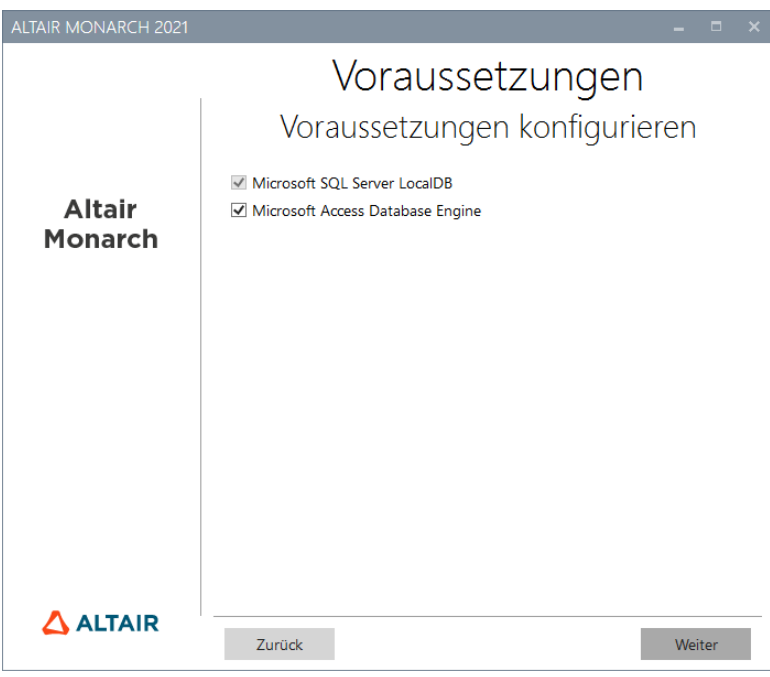

Wenn Sie die Option für die Microsoft Access Datenbank-Engine deaktivieren, wird ein Warnsymbol angezeigt. Wenn Sie den Mauszeiger über dieses Symbol halten, wird die folgende Meldung eingeblendet.

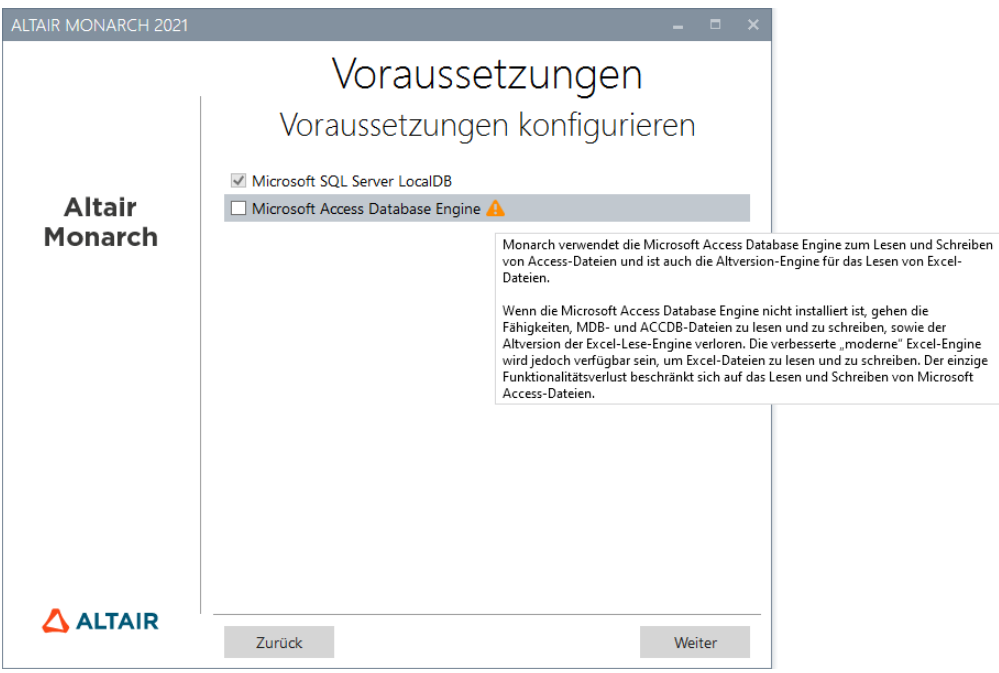

Wenn Sie die Installation fortsetzen möchten, klicken Sie auf **Weiter**.

5. Bei der vierten Aufforderung können Sie einen Ordner angeben, in dem die Anwendungsdateien gespeichert werden sollen, und ob die Musterdateien auch installiert werden sollen.

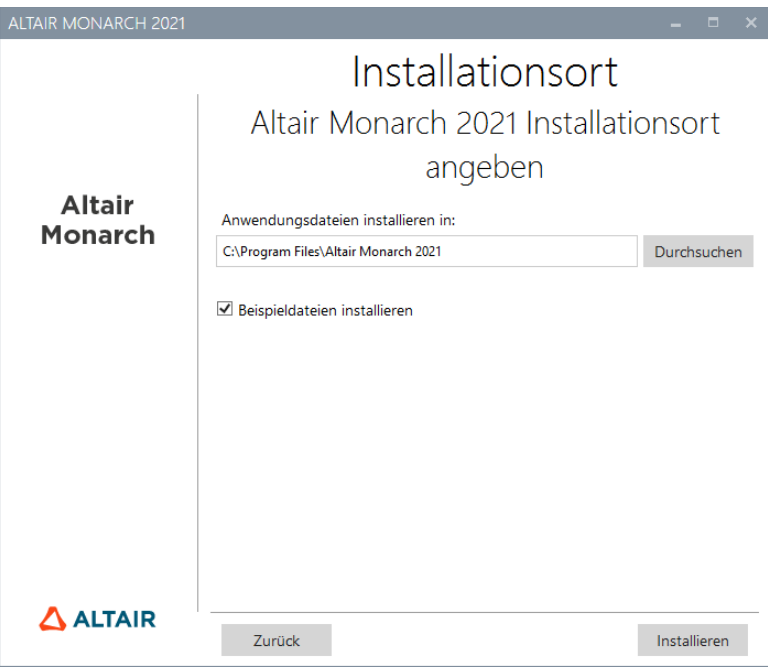

Wenn Sie bei der dritten Aufforderung auf **Installieren** klicken, beginnt der eigentliche Installationsvorgang. Dies kann etwas länger dauern.

**HINWEIS** Das Installationsprogramm prüft, ob der PC alle Installationsbedingungen für Monarch erfüllt. Falls einige erforderlichen Anwendungen fehlen, versucht das Installationsprogramm, diese zu installieren. Sie müssen diese Installationen bestätigen, bevor Monarch weiter installiert werden kann.

Wenn die Installation erfolgreich abgeschlossen wurde, wird folgender Bildschirm eingeblendet:

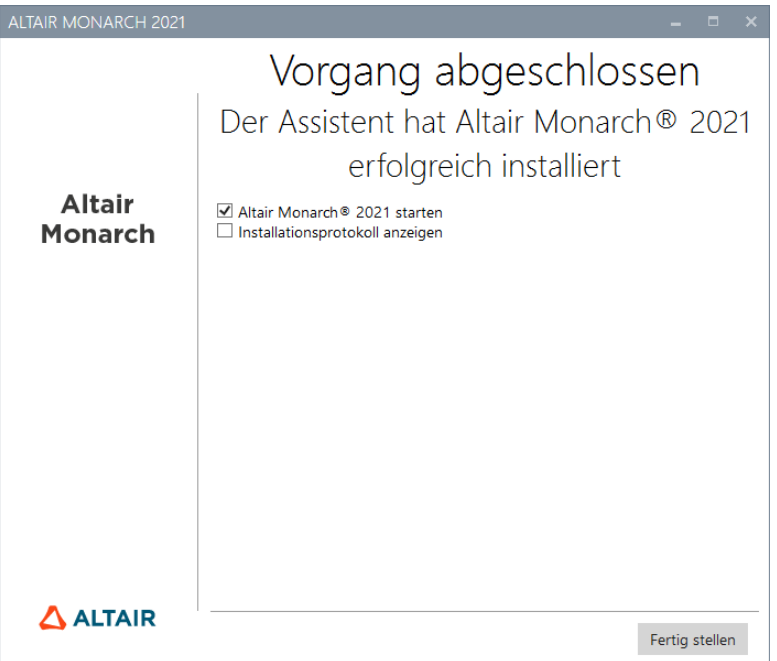

## <span id="page-10-0"></span>**MONARCH IN EINER CITRIX-UMGEBUNG INSTALLIEREN UND VERWENDEN**

## <span id="page-10-1"></span>**System-Setup**

Bei der Bereitstellung von Monarch in einer Citrix-Umgebung sollte Monarch idealerweise auf einem PC installiert werden, der einer Delivery-Gruppe zugehört. Der Lizenzserver sollte auf einem anderen PC installiert werden, der einer anderen Delivery-Gruppe zugehört. Diese Art von Setup gewährleistet höhere Sicherheit, wenn Monarch von allen autorisierten Benutzern verwendet wird. Beide Delivery-Gruppen müssen sich in derselben Domäne befinden.

### <span id="page-10-2"></span>**Unterstützte Citrix-Versionen**

Monarch kann auf allen Server- und Client-Anwendungen verwendet werden, die derzeit von Citrix unterstützt werden. Weitere Informationen zu diesem Thema finden Sie [hier.](https://www.citrix.com/support/product-lifecycle/product-matrix.html)

### <span id="page-10-3"></span>**Installation**

Die Installation von Monarch in einer Citrix-Umgebung unterscheidet sich nicht von der Installation von Monarch in einer Windows-Umgebung. Ein Installationsassistent führt Systemadministratoren durch den Installationsvorgang.

Nach der Installation muss Monarch mit Hilfe von Citrix Studio veröffentlicht werden, damit andere Benutzer darauf zugreifen können. Wenn Monarch auf einem bestimmten PC installiert wird, werden alle Beispieldateien, einschließlich Berichte, Modelle und Daten, am Standardspeicherort installiert, der in Windows-Umgebungen angewendet wird (gewöhnlich C:\Users\Public\Public Documents\Altair Monarch).

## <span id="page-10-4"></span>**Aktivierung**

Citrix-Installationen von Monarch werden über den Lizenzserver aktiviert.

### <span id="page-10-5"></span>**Bereitstellung**

Für die Bereitstellung von Monarch in einer Citrix-Umgebung sind in der Regel zwei Schritte erforderlich:

- ❑ Computerkatalog erstellen
- ❑ Delivery-Gruppe erstellen

In den folgenden Abschnitten werden diese beiden Schritte detailliert beschrieben. In diesen Abschnitten nehmen wir an, dass Monarch auf einem PC installiert wurde, der dem Computerkatalog noch hinzugefügt werden muss.

#### <span id="page-11-0"></span>**Computerkatalog erstellen**

Eine Computerkatalog ist ein virtueller oder physischer PC, der einem Benutzer zugewiesen werden kann, damit dieser Zugriff auf eine oder mehrere Anwendungen erhält.

**Schritte:**

1. Melden Sie sich beim Server an, auf dem Citrix Studio oder Citrix 7.6/7.8 installiert worden sind. Melden Sie sich als Administrator an und achten Sie darauf, dass Sie Administratorrechte haben, bevor Sie weiterarbeiten.

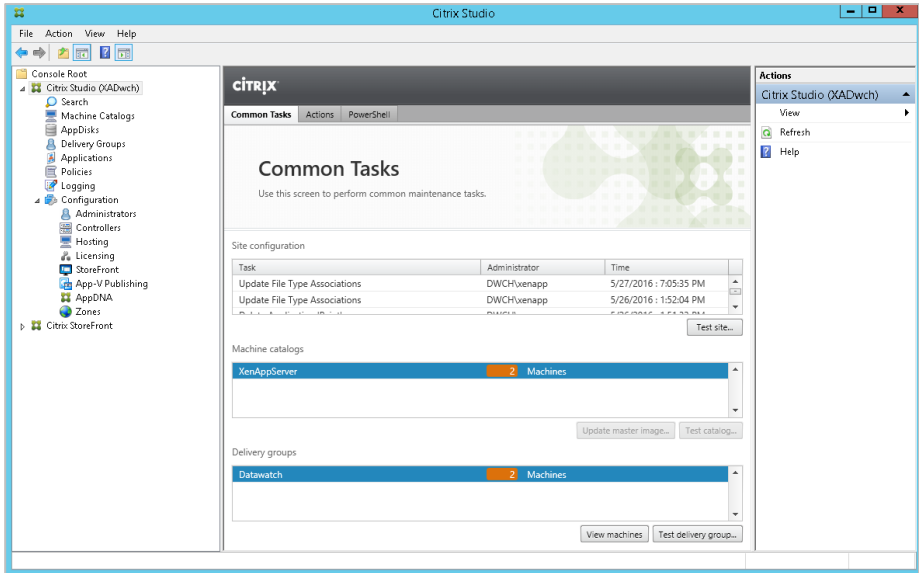

2. Rechtsklicken Sie im linken Fensterbereich im Verzeichnisbaum auf **Machine Catalogs** (Computerkataloge) und wählen Sie im Konextmenü **Create Machine Catalog** (Computerkatalog erstellen) aus.

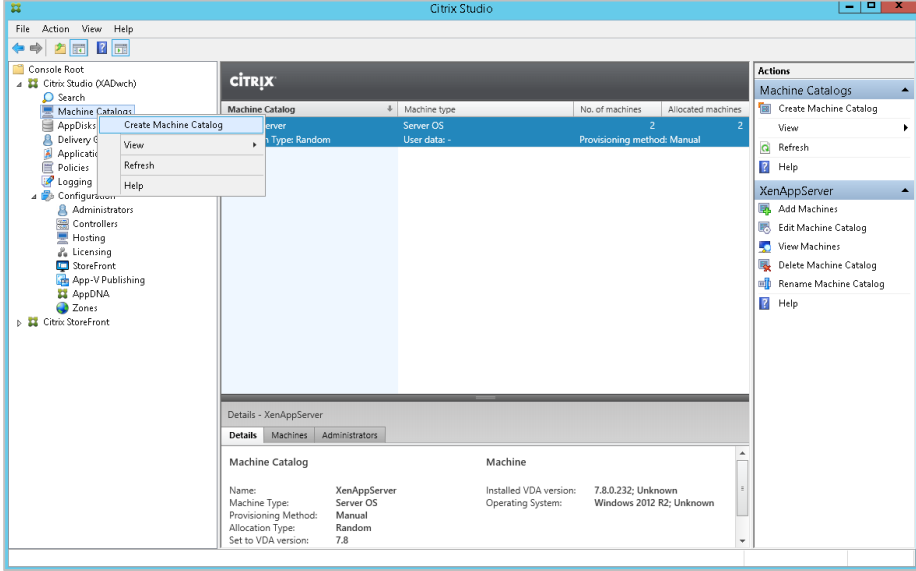

Es wird der Installationsassistent für Computerkatalog angezeigt.

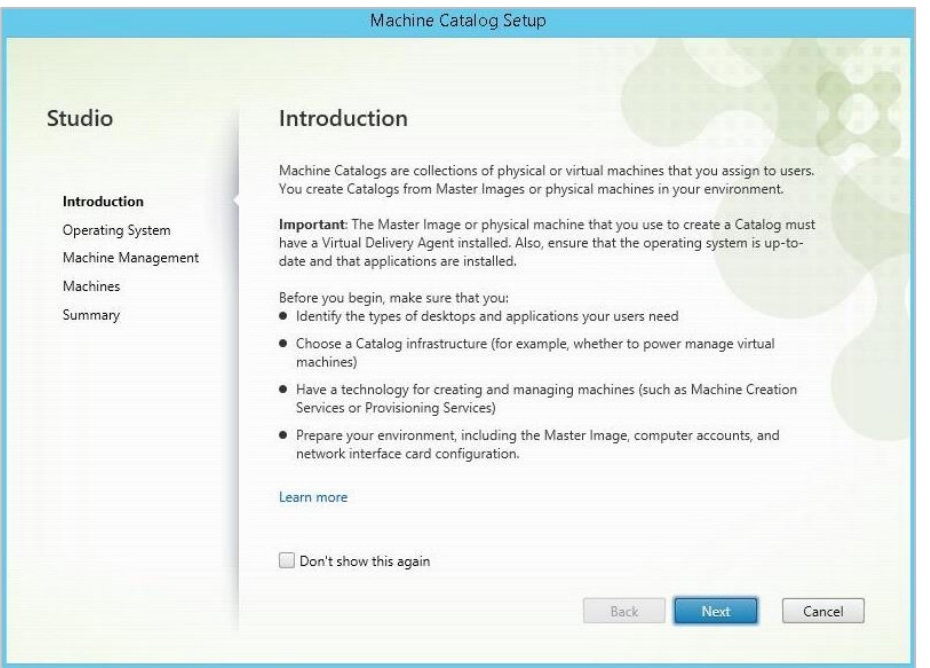

3. Klicken Sie in diesem Assistent auf **Weiter**.

Wählen Sie unter den angezeigten Betriebssystemoptionen **Server OS** aus.

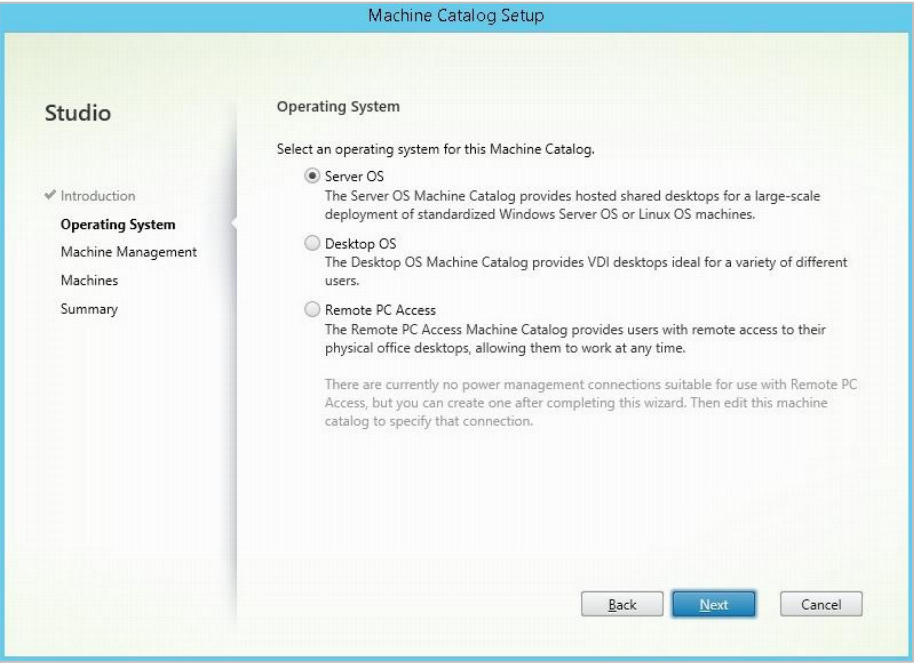

4. Wählen Sie auf dem angezeigten Bildschirm "Machine Management" (Computerverwaltung) Another service or **technology** (Anderer Service oder andere Technologie) aus, wenn der PC, für den ein Katalog erstellt werden

soll, nicht von Citrix Provisioning Services oder Machine Creation Services verwaltet wird (beispielsweise ein virtueller PC). Klicken Sie danach auf **Weiter**.

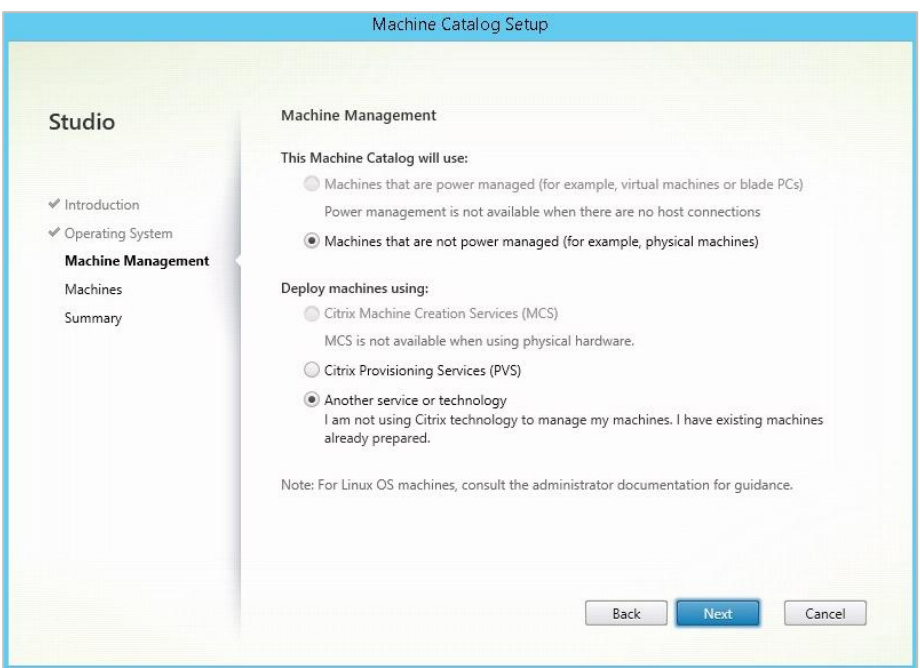

5. Klicken Sie auch dem angezeigten Computer-Bildschirm auf **Add Computers** (Computer hinzufügen) und suchen und wählen Sie im Dialogfeld "Select Computers" (Computer auswählen) das Konto "Computer Active Directory" des Citrix-Servers aus. Wenn Sie fertig sind, klicken Sie auf **OK**. In diesem Beispiel wird **DWCH\XenAppTest01\$** als Computerkonto hinzugefügt. Auf diesem PC ist Monarch installiert.

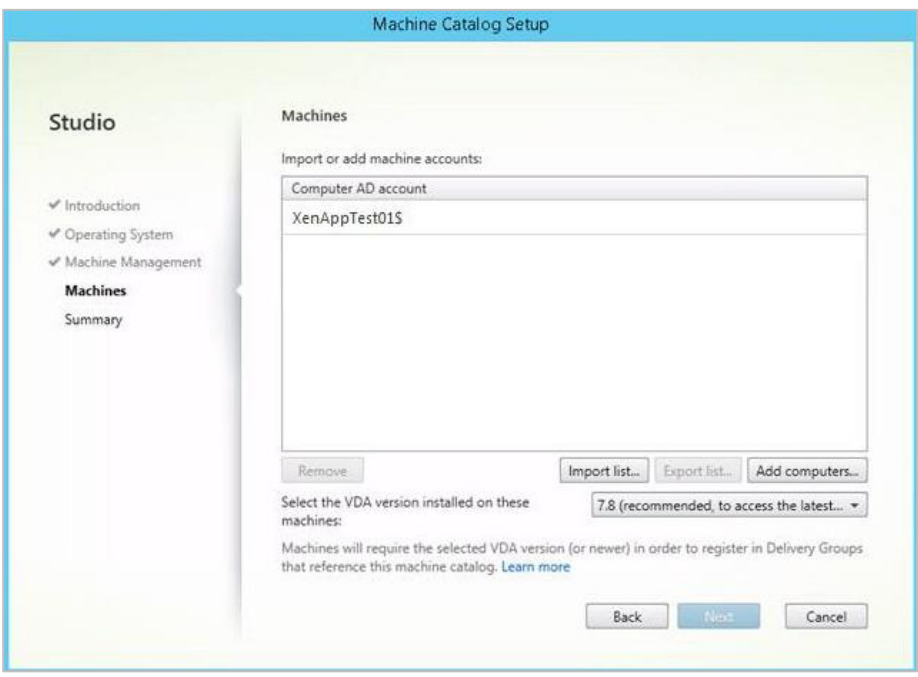

6. Wählen Sie **Weiter** aus. Der Katalog ist nun erstellt worden. Benennen Sie diesen Katalog.

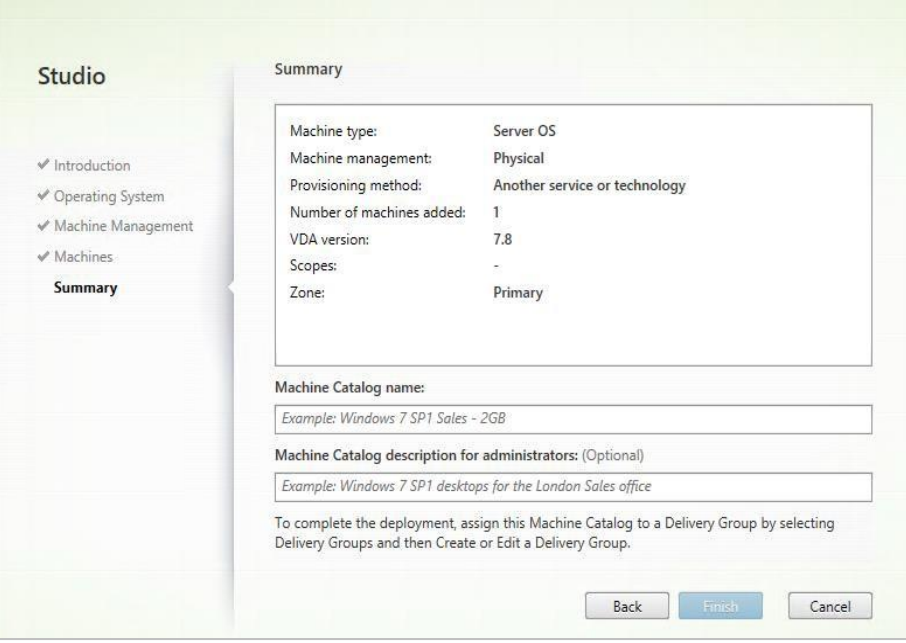

Nach dem Erstellen des Katalogs können Sie ihn auswählen, um seine Eigenschaften anzuzeigen.

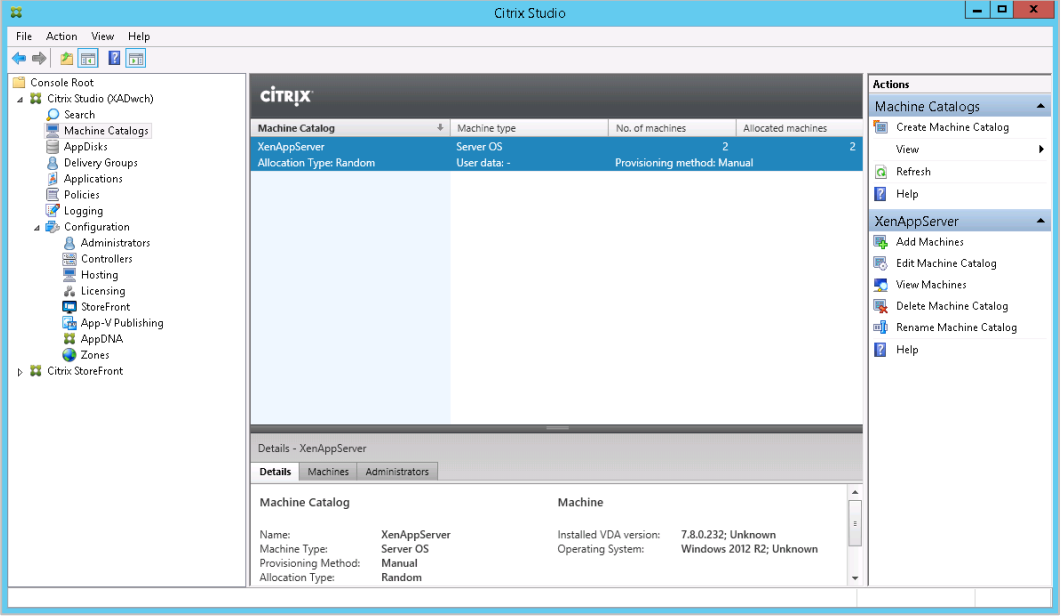

#### <span id="page-15-0"></span>**Delivery-Gruppe erstellen**

Eine Delivery-Gruppe ist eine Gruppe von PCs, die aus einem oder mehreren Computerkatalog ausgewählt wurde(n). Delivery-Gruppen legen fest, welche Benutzer diese PCs verwenden dürfen und welche Anwendungen für diese Benutzer verfügbar sind.

#### **Schritte:**

1. Rechtsklicken Sie im Verzeichnisbaum im linken Fensterbereich von Citrix Studio auf **Delivery Groups**  (Delivery-Gruppen). Klicken Sie im Kontextmenü auf **Create Delivery Group** (Delivery-Gruppe erstellen).

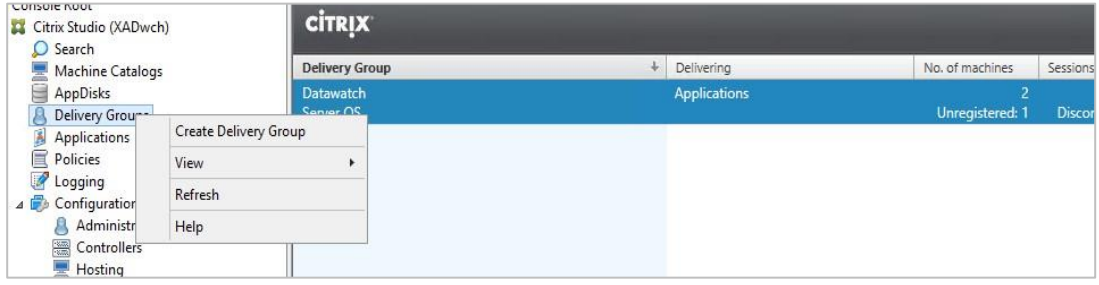

2. Es wird der Assistent für das Erstellen von Delivery-Gruppen angezeigt. Wählen Sie auf dem Bildschirm "Machines" (Computer) den zuvor erstellten Katalog aus und geben Sie die Anzahl der Computer an, die der Delivery-Gruppe hinzugefügt werden soll. Es ist zu beachten, dass einer Delivery-Gruppe mehrere Computerkataloge hinzugefügt werden können, dass ein Computerkatalog aber nur einer Delivery-Gruppe zugewiesen werden kann. Klicken Sie auf **Weiter**, sobald Sie damit fertig sind.

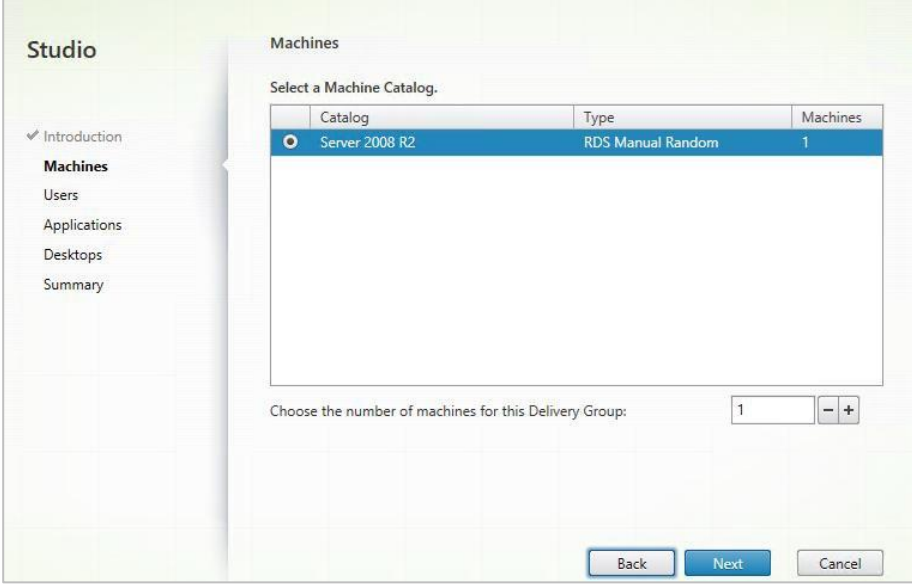

3. Geben Sie auf dem Bildschirm "Users" (Benutzer) die Benutzer an, die Zugriff auf die Anwendungen erhalten, die auf den Computern in der Delivery-Gruppe installiert sind. Sofern gewünscht können Sie Anwendungen für alle Benutzer in Ihrer Domäne veröffentlichen. Klicken Sie auf **Weiter**, sobald Sie damit fertig sind.

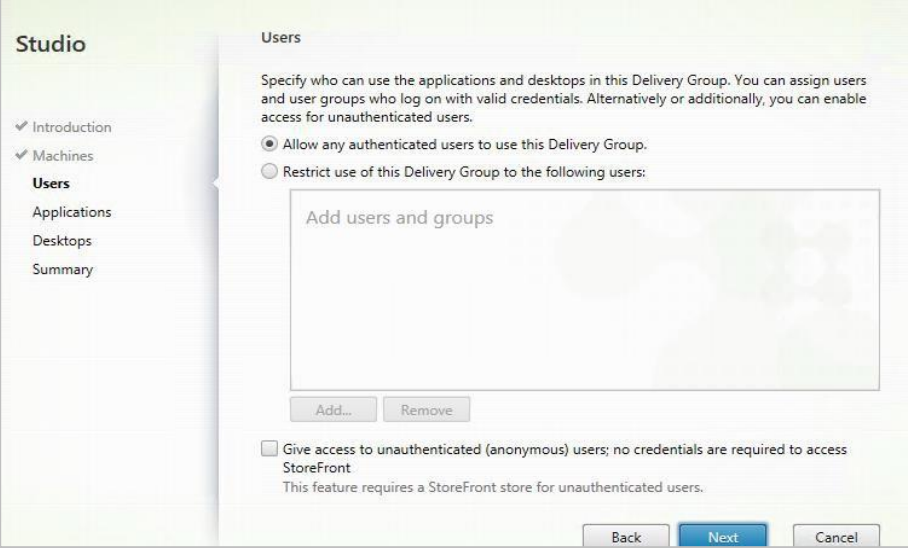

4. Wählen Sie auf dem angezeigten Bildschirm "Applications" (Anwendungen) Add > Existing (Hinzufügen > Vorhandene) aus.

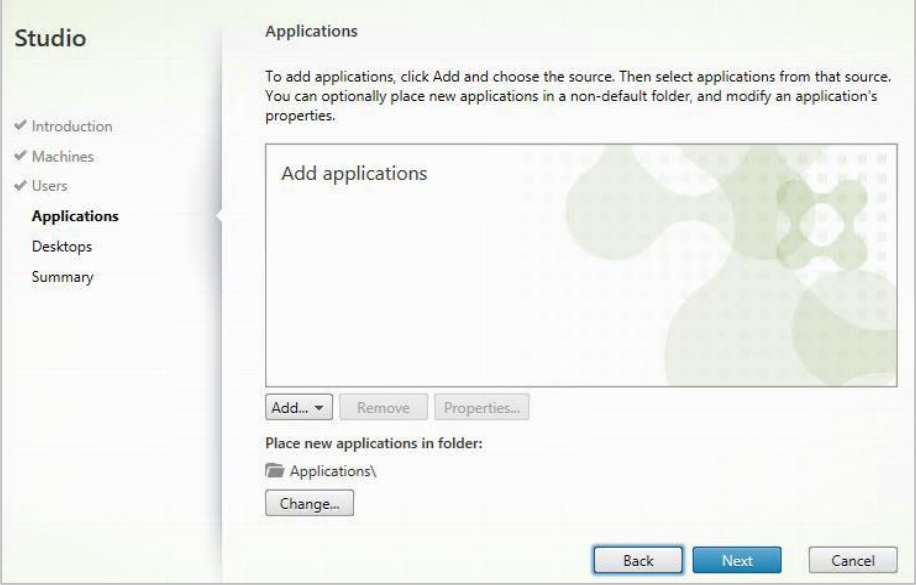

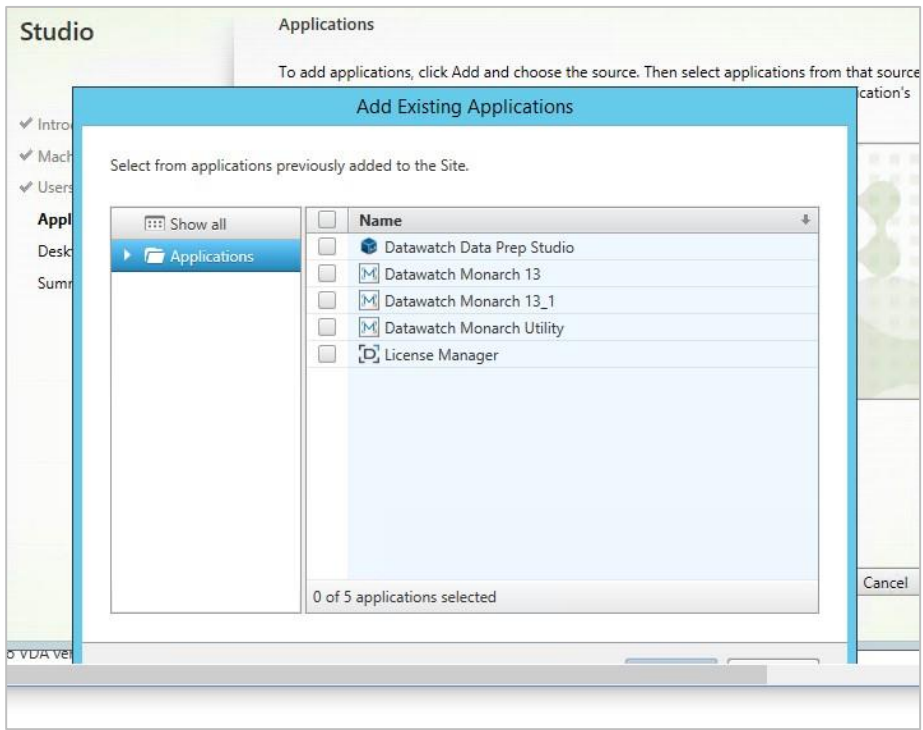

Das Dialogfeld **Add Existing Applications** (Vorhandene Anwendungen hinzufügen) wird angezeigt.

- 5. Aktivieren Sie die Kontrollkästchen für die Anwendungen, die hinzugefügt werden sollen (z. B. Datawatch Data Prep Studio, Datawatch Monarch, Lizenzmanager und Monarch-Dienstprogramm) und klicken Sie anschließend auf **OK**, sobald Sie damit fertig sind. Die Liste der Anwendungen sollte von Citrix Studio automatisch ausgefüllt worden sein.
- 6. Klicken Sie auf dem Desktops-Bildschirm auf **Weiter**.
- 7. Geben Sie im Bildschirm "Summary" (Übersicht) einen Namen für die neu definierte Delivery-Gruppe an. Falls erwünscht können Sie dieser Gruppe auch eine Beschreibung hinzufügen. Wenn Sie fertig sind, wählen Sie **Fertig stellen** aus.

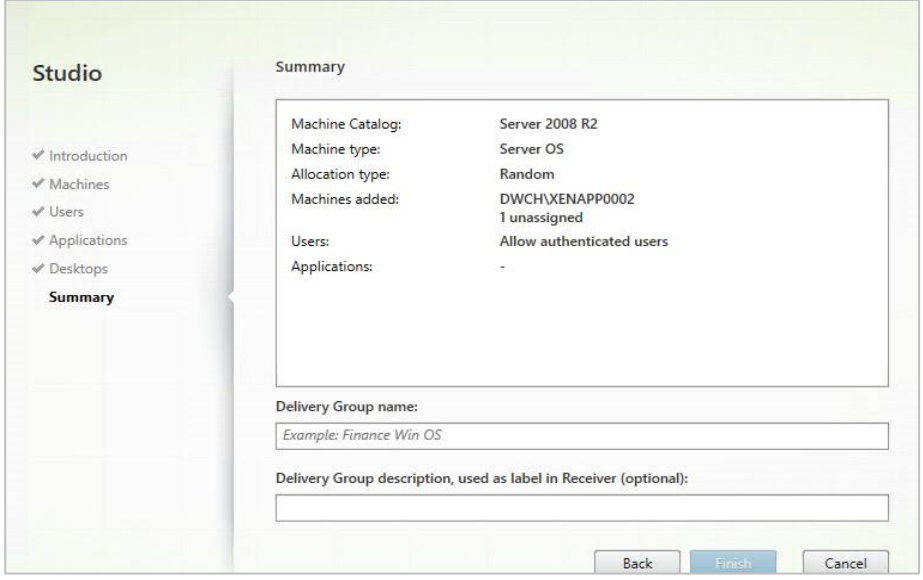

Die neu hinzugefügte Delivery-Gruppe wird erstellt und in der Liste "Delivery Groups" (Delivery-Gruppen) angezeigt.

Die Liste "Applications" (Anwendungen) zeigt die veröffentlichten Anwendungen einschließlich Monarch.

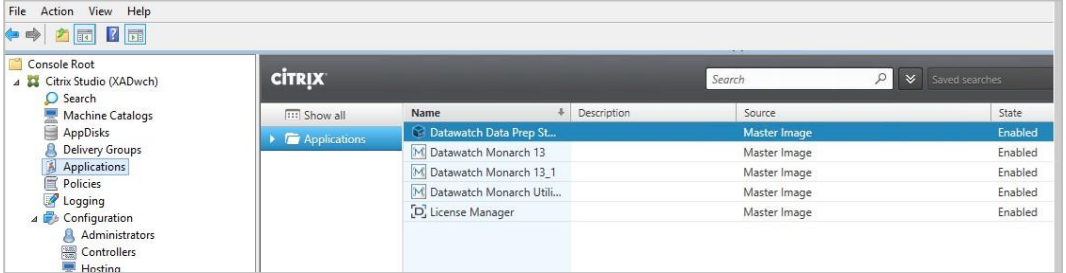

## <span id="page-18-0"></span>**Die Monarch-Anwendung starten**

Nachdem Computerkatalog und Delivery-Gruppe richtig konfiguriert worden sind, können Sie die Monarch-Anwendung wie folgt starten:

❑ Wählen Sie den Eintrag "Citrix Receiver Client" auf dem Desktop aus und melden Sie sich an.

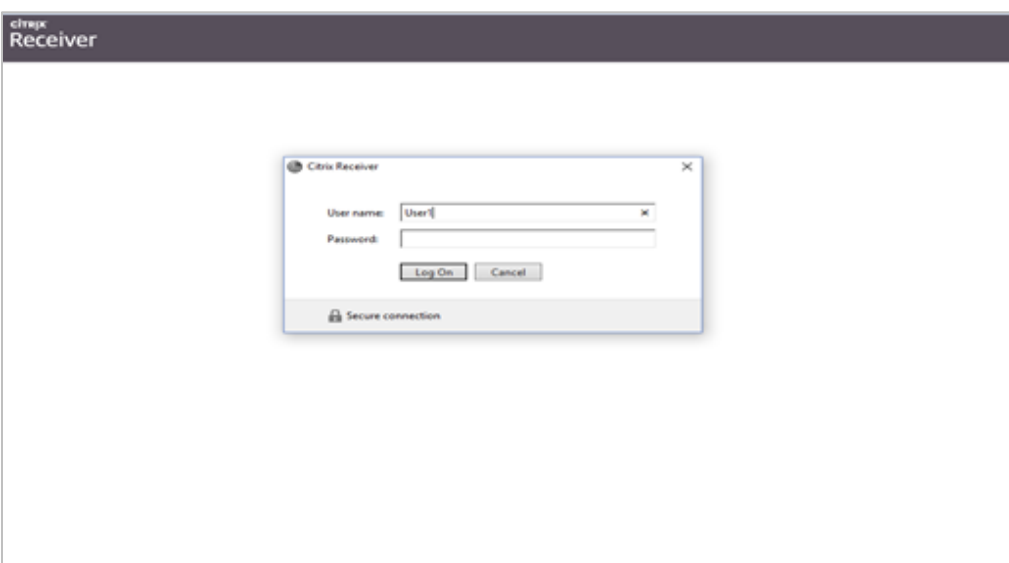

❑ Geben Sie die Web-URL von Citrix Receiver an und melden Sie sich wie üblich an.

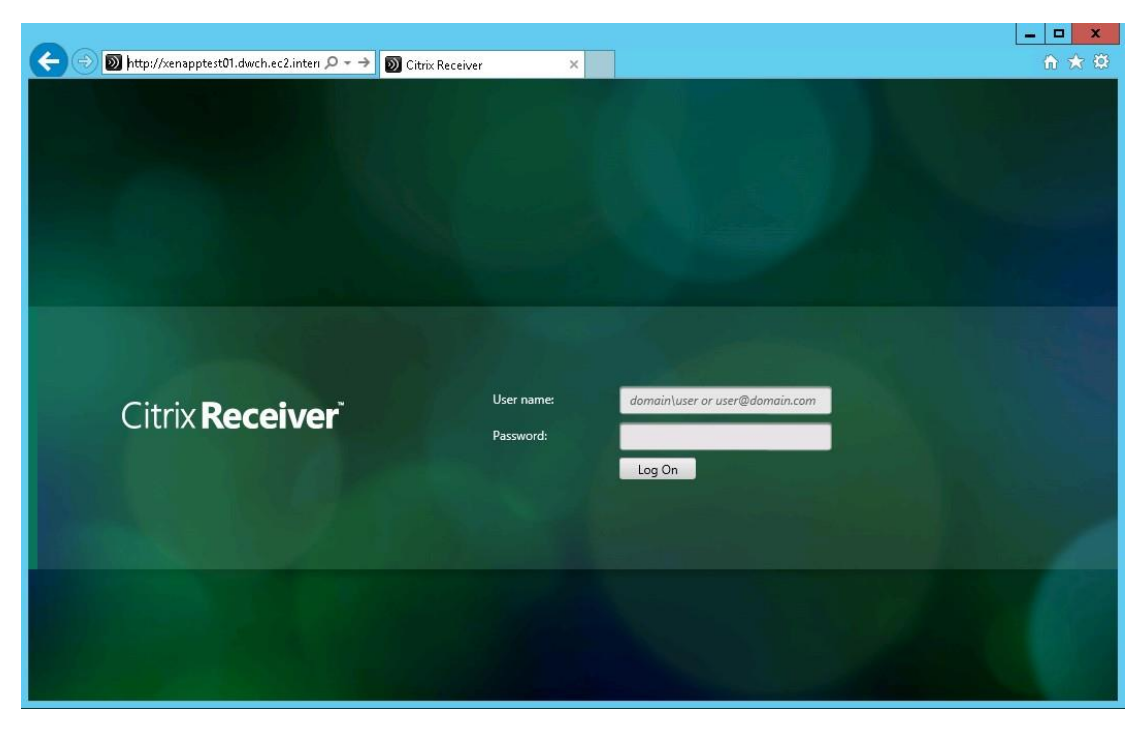

Auf dem Bildschirm "Applications" werden die für Sie zugänglichen Anwendungen (einschließlich Monarch) angezeigt.

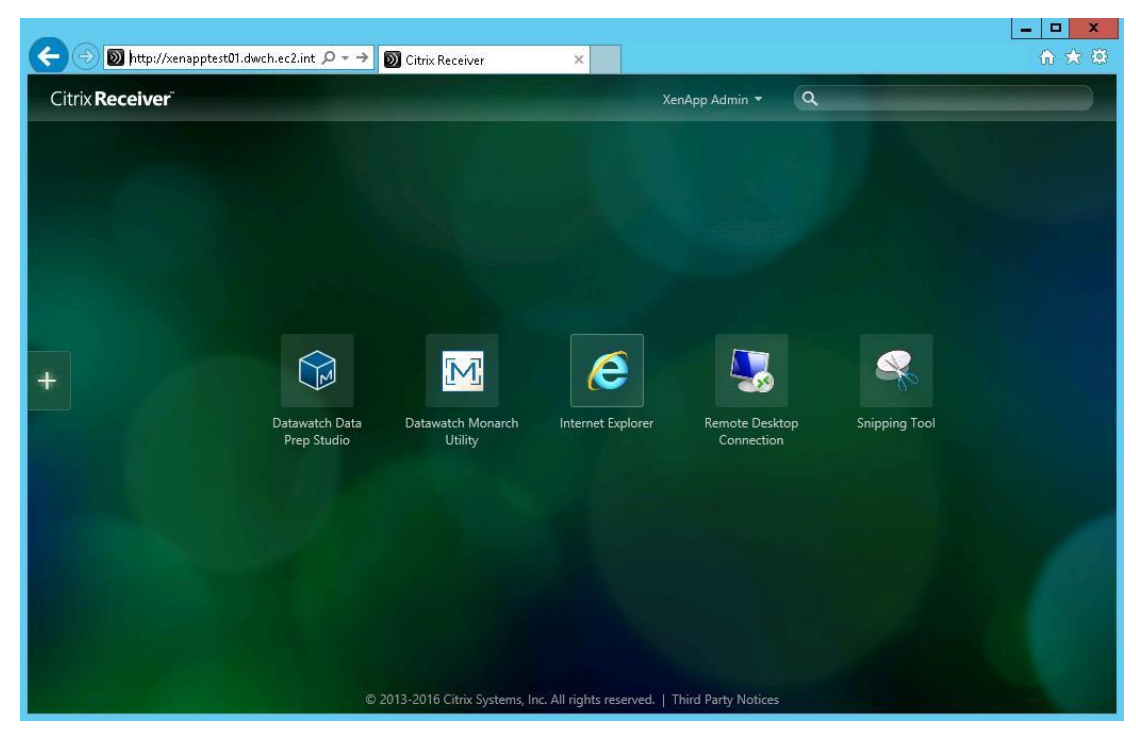

### <span id="page-20-0"></span>**Den User Profile Manager (UPM) in Citrix Server verwenden**

Die Monarch-Anwendung verwendet LocalDB zum Zwischenspeichern der Anmeldedaten der Benutzer. Diese Datenbank wird im lokalen Profil eines Benutzers gespeichert. Während einer Monarch-Sitzung arbeitet UPM aktiv im Server, um die Daten im lokalen Profil des Benutzers zwischenzuspeichern. In einigen Fällen kann Monarch den Speicherort von LocalDB nicht ermitteln und nicht einwandfrei gestartet werden. In den folgenden Schritten wird beschrieben, wie Benutzerprofile über eine ADM-Musterdatei und der Speicherort von LocalDB angegeben werden können, damit Monarch gestartet werden kann.

**Schritte:**

1. Suchen Sie auf dem PC, auf dem Monarch installiert worden ist, die ADM-Musterdatei (C:\XenApp\x64\ ProfileManagement\ADM\_Templates\en) und kopieren Sie die Dateien in diesen Ordner.

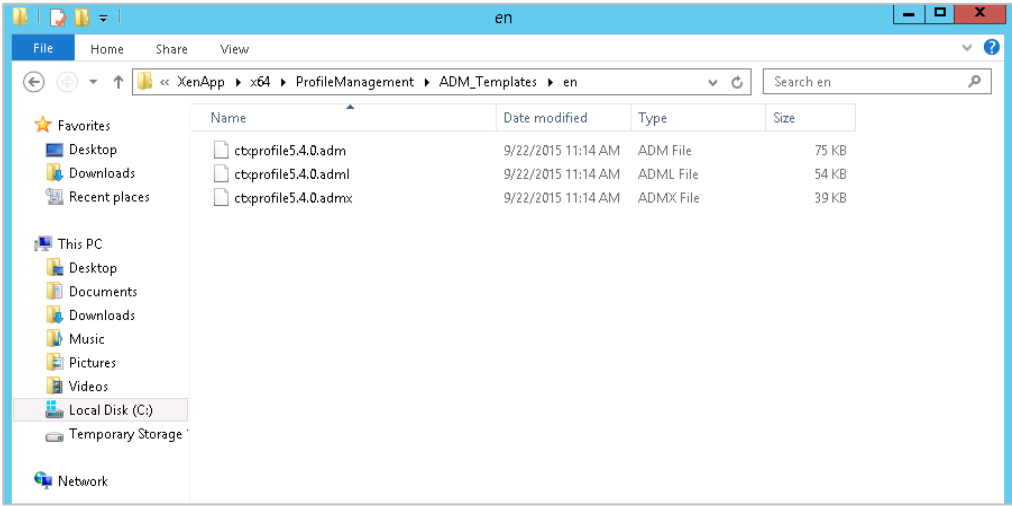

2. Führen Sie von Befehlszeile aus GPEDIT.MSC aus.

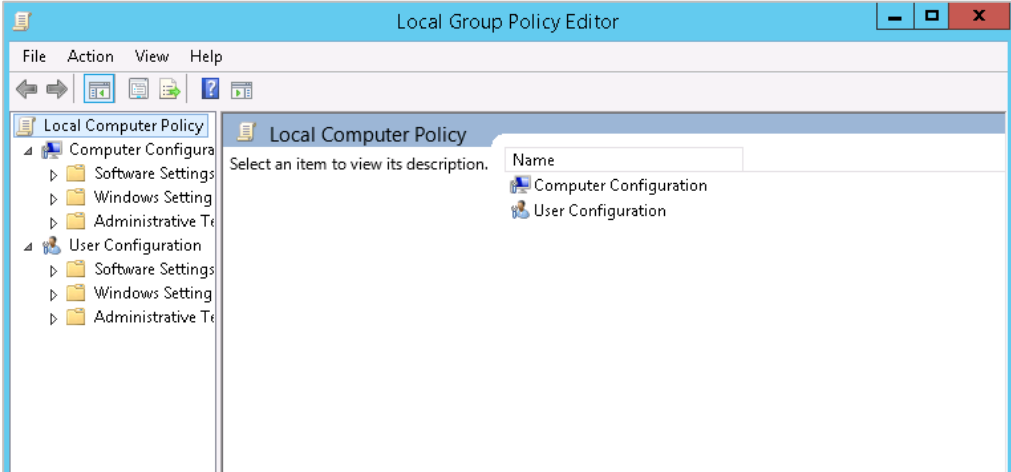

3. Rechtsklicken Sie auf "Administrative Templates" (Verwaltungsmuster) und wählen Sie dann **Add/Remove**  Templates (Muster hinzufügen/entfernen) aus. Wählen Sie dann in dem angezeigten Dialogfeld "Add/Remove Templates" (Muster hinzufügen/entfernen) **Add** (Hinzufügen) aus.

- 4. Setzen Sie den Pfad, den Sie in Schritt 1 kopiert haben, in das Fenster "Policy Templates" (Richtlinienmuster) ein. Klicken Sie auf die angezeigte **.adm-Datei** und wählen Sie **Open** (Öffnen) aus. Wenn Sie fertig sind, schließen Sie das Dialogfeld "Add/Remove Templates" (Muster hinzufügen/entfernen).
- 5. Navigieren Sie im Ordner "Local Group Policy" (Lokale Gruppenrichtlinie) zu Administrative Templates > Classic Administrative Templates (ADM) > Citrix > Profile Management > Profile handling.

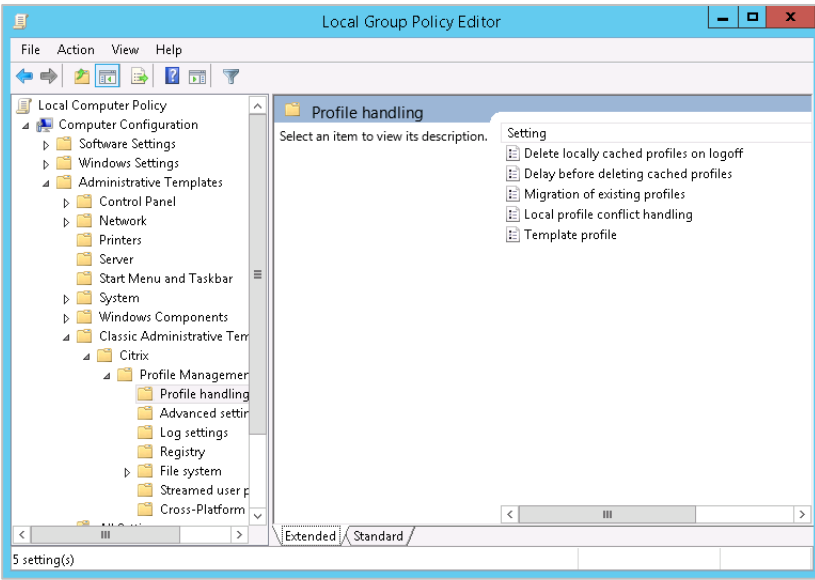

6. Wählen Sie **Delete locally cached profile on logoff** (Lokal zwischengespeichertes Profil beim Abmelden löschen) aus und wählen Sie im mittleren Fensterbereich **Edit policy setting** (Richtlinieneinstellung bearbeiten) aus. Vergewissern Sie sich, dass diese Einstellung **aktiviert** ist.

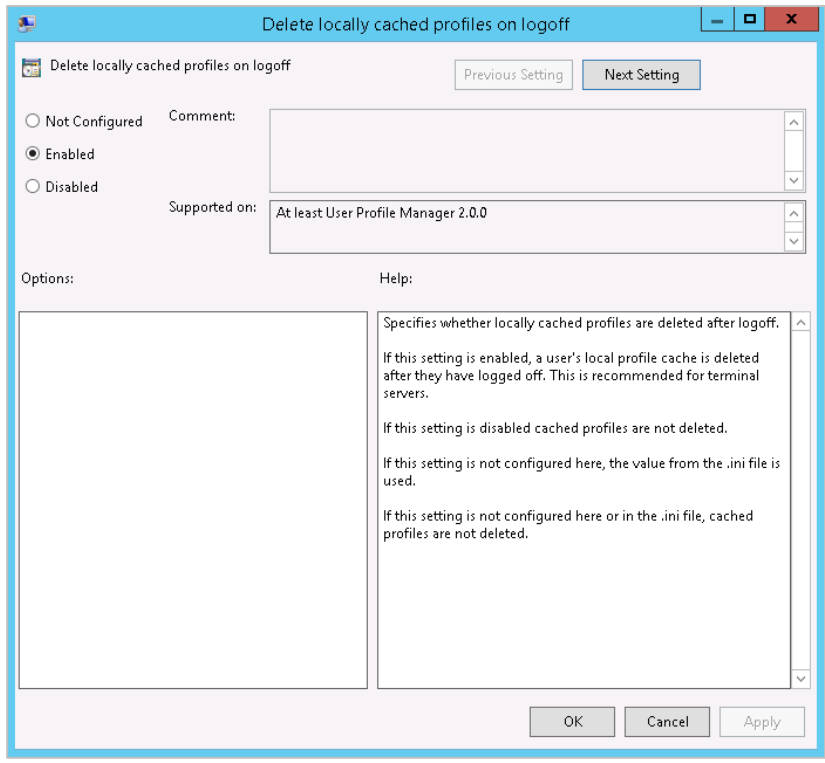

7. Wiederholen Sie den obigen Schritt, um die **Handhabung lokaler Profilkonflikte** zu aktivieren.

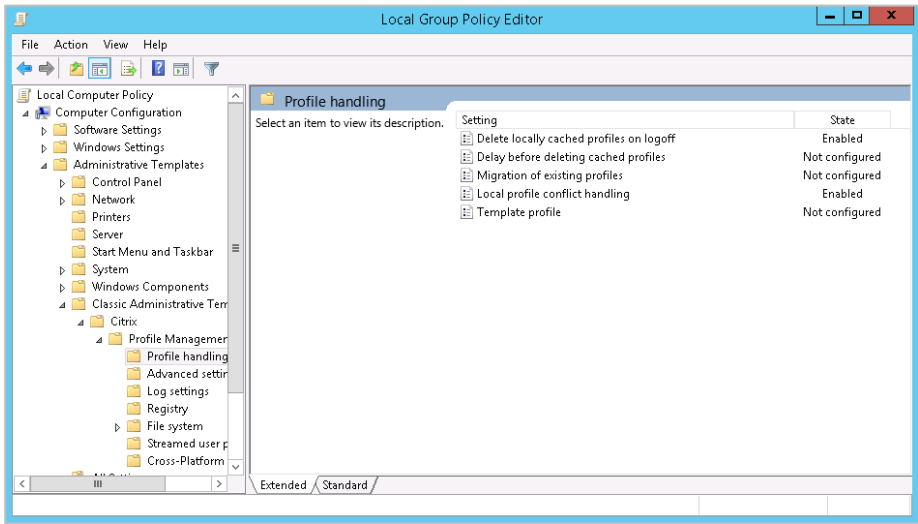

8. Navigieren Sie im Ordner "Local Group Policy" (Lokale Gruppenrichtlinie) zu Administrative Templates > Classic Administrative Templates (ADM) > Citrix > Profile Management > File system > Synchronization.

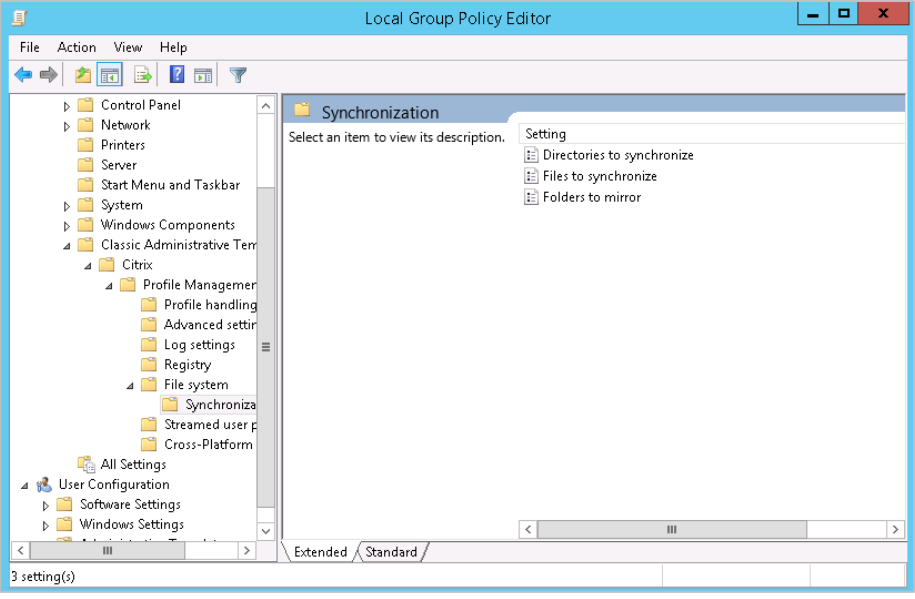

9. Wählen Sie **Directories to synchronize** (Verzeichnisse zum Synchronisieren) aus und wählen Sie im mittleren Fensterbereich **Edit policy setting** (Richtlinieneinstellung bearbeiten) aus. Vergewissern Sie sich, dass diese Einstellung **aktiviert** ist.

10. Klicken Sie auf die Schaltfläche **Show** (Anzeigen). Es wird eine Liste der Verzeichnisse angezeigt, die synchronisiert werden sollen.

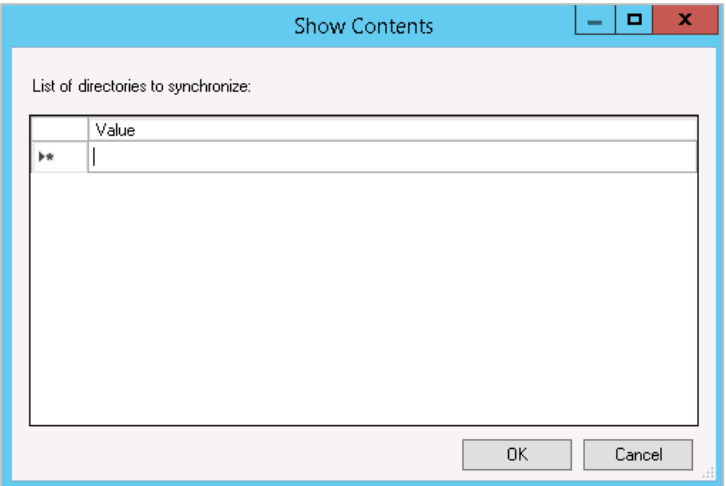

- 11. Fügen Sie folgende Einträge hinzu:
	- **AppData\Local\Citrix\Datawatch Monarch 15**
	- **AppData\Local\Local\Microsoft\Microsoft SQL Server Local DB\Instances\Datawatch.Engine**
- 12. Wenn Sie fertig sind, wählen Sie **OK** aus und klicken Sie noch einmal auf **OK** im Fenster **Directories to synchronize** (Verzeichnisse zum Synchronisieren), um es zu schließen.

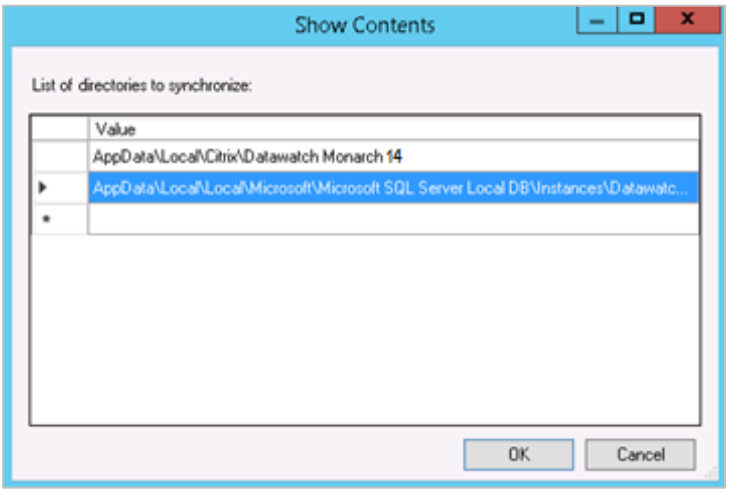

- 13. Wählen Sie **Files to Synchronize** (Dateien zum Synchronisieren) aus der Synchronisierung aus und entscheiden Sie sich, **deren Richtlinieneinstellung zu bearbeiten**.
- 14. Vergewissern Sie sich, dass die Richtlinie **aktiviert** ist und klicken Sie danach auf **Show** (Anzeigen), um eine Liste der Dateien, die synchronisiert werden sollen, anzuzeigen.
- 15. Fügen Sie folgenden Eintrag hinzu: AppData\Local\Citrix\Datawatch Monarch 15\\*

16. Wenn Sie fertig sind, wählen Sie **OK** aus und klicken Sie noch einmal auf **OK** im Fenster **Files to synchronize** (Dateien zum Synchronisieren), um es zu schließen.

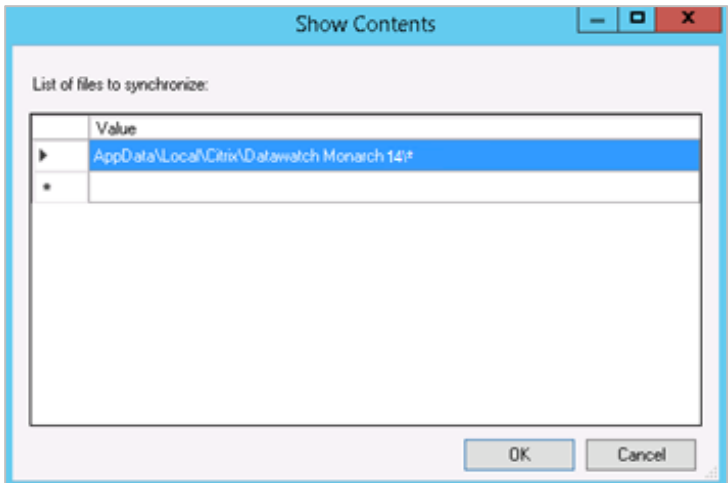

# <span id="page-25-0"></span>**MONARCH AKTIVIEREN**

Nach der Installation können Sie Monarch verwenden, indem Sie es entweder als Demoversion der Software ausführen, die 30 Tage lang gültig ist, oder indem Sie Monarch aktivieren. Ohne Aktivierung können Sie Monarch nicht über die zulässige Demoperiode hinaus verwenden.

Nach der Aktivierung von Monarch können Sie dieses Programm dann nur auf dem PC verwenden, auf dem die Aktivierung stattgefunden hat. Falls Sie Monarch auf einem anderen Computer verwenden möchten, müssen Sie das Programm auf dem ersten PC erst deaktivieren.

## <span id="page-25-1"></span>**DER ALTAIR MONARCH LIZENZMANAGER**

Die Hauptbenutzeroberfläche zum Aktivieren von Monarch ist der Altair Monarch Lizenzmanager. Der Lizenzmanager wird gestartet, wenn Sie Monarch das erste Mal ausführen. Sie werden gefragt, wie Sie die Installation aktivieren möchten oder wann Sie die Monarch-Installation deaktivieren möchten.

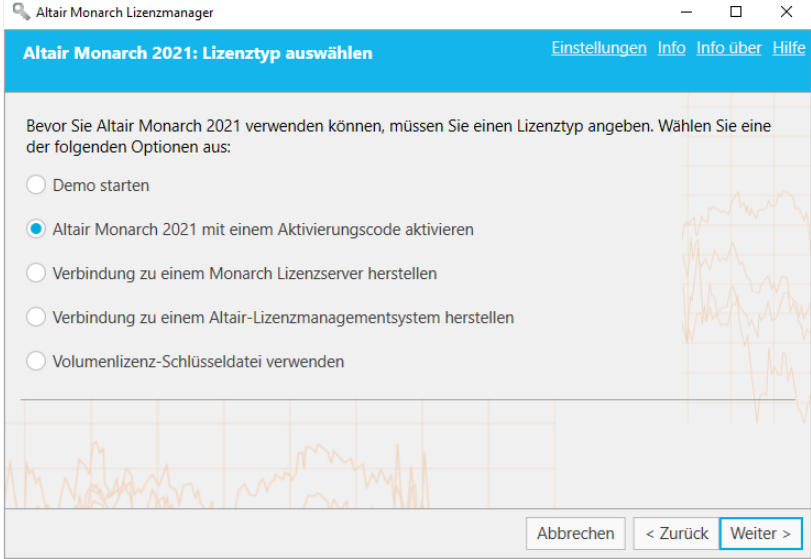

<span id="page-25-2"></span>Mit dem Monarch Lizenzmanager können Sie jederzeit von einem Typ der Lizenzierung zu einem anderen wechseln. Sie könnten beispielsweise von der Demo-Lizenz (vor Ablauf der Demo-Periode) zur Verwendung von Altair Units oder einer Volumenlizenz-Schlüsseldatei wechseln. Starten Sie dazu einfach den Monarch Lizenzmanager und wählen Sie eine der verfügbaren Lizenzierungsoptionen aus.

## <span id="page-26-0"></span>**AKTIVIERUNGSMETHODEN**

Sie können Monarch aktivieren, indem Sie einen **Aktivierungscode** angeben, eine Verbindung mit dem **Monarch Lizenzserver** oder **Altair Lizenzmanagementsystem** herstellen oder eine **Volumenlizenz-Schlüsseldatei** verwenden.

- ❑ Aktivierung mit einem **Aktivierungscode** ist die einfachste Methode zum Aktivieren der Monarch-Installation. Aktivierungscodes sind auf der Rückseite der Monarch-Installations-CD oder in der E-Mail aufgeführt, die zur Bestätigung der elektronischen Kopie von Monarch verschickt wurde.
- ❑ Die Aktivierung kann anhand eines **Monarch Lizenzservers** durchgeführt werden, wenn Sie Zugriff auf eine Lizenzdatei auf einem Altair Monarch Lizenzserver haben. In diesem Fall müssen Sie Anmeldeinformationen angeben, um auf diesen Server zugreifen zu können.
- ❑ Die Aktivierung kann anhand eines **Altair-Lizenzmanagementsystems** durchgeführt werden, wenn Sie Zugriff auf eine Lizenzdatei auf einem Altair Lizenzserver haben. Wie bei der vorherigen Option müssen Sie Anmeldeinformationen angeben, um auf diesen Server zugreifen zu können. Diese Option ermöglicht Ihnen auch das Aktivieren von Monarch mit Hilfe von **Altair Units** oder einer **Studenten-Lizenzdatei**.
- ❑ Die Aktivierung anhand einer **Volumenlizenz-Schlüsseldatei** wird durchgeführt, wenn sich die Lizenzdatei in einem lokalen Ordner oder Netzwerk befindet. In diesem Fall muss der Pfad zu dieser Datei angegeben werden.

## <span id="page-26-1"></span>**MONARCH DURCH EINE FIREWALL AKTIVIEREN**

In manchen Fällen muss eine Firewall-Regel erstellt werden, um die Aktivierung von Monarch über den Lizenzmanager mit einer Internetverbindung zu ermöglichen (z. B. die Firewall des PCs ist aktiviert). Es ist zu beachten, dass der Aktivierungsserver für Monarch-Versionen 11 – 14 unter folgender IP-Adresse zu finden ist: **184.106.60.184**. Für Monarch-Versionen 15+ befindet sich der Aktivierungsserver unter **184.106.60.185 (Hostname: my.nalpeiron.com)**.

## <span id="page-27-0"></span>**MONARCH IM DEMO-MODUS VERWENDEN**

Bei der anfänglichen Installation von Monarch können Sie die Demo-Version der Software 30 Tage lang kostenlos nutzen. Danach müssen Sie Monarch auf eine der oben in dieser Anleitung aufgeführten Weisen aktivieren, um Monarch weiter verwenden zu können. Zur Verwendung einer Demo-Version von Monarch in diesem Beispiel wählen Sie die Schaltfläche **Demo starten** auf dem Bildschirm *Lizenzmethode auswählen* des Lizenzmanagers aus. Es wird dann folgender Bildschirm eingeblendet:

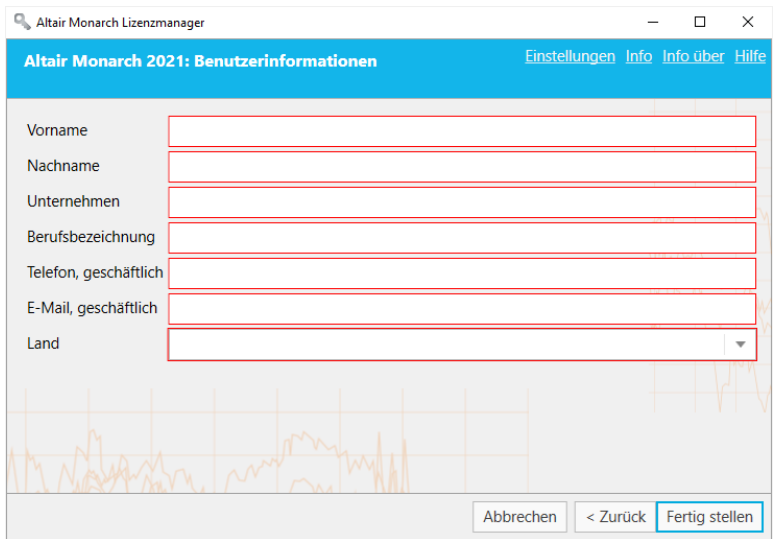

Geben Sie die erforderlichen Informationen ein und klicken Sie anschließend auf **Fertig stellen**.

Bei der Verwendung von Monarch im Demo-Modus werden in Classic und Data Prep Studio folgende Bildschirme eingeblendet, um Sie daran zu erinnern, wie viele Tage der Demo-Modus noch verfügbar ist.

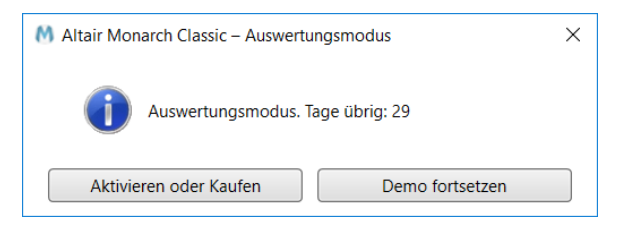

Wählen Sie **Demo fortsetzen** aus, wenn Sie den Demo-Modus weiter verwenden wollen. Falls Sie Monarch aktivieren oder eine neue Kopie von Monarch kaufen möchten, wählen Sie die Schaltfläche **Aktivieren oder kaufen** aus. Dadurch kehren Sie zum Bildschirm *Lizenzmethode auswählen* zurück.

In Monarch Data Prep Studio wird die Anzahl der verbleibenden Tage/Stunden in der Mitte des Bildschirms angezeigt und in der oberen rechten Ecke des Anwendungsfensters beibehalten.

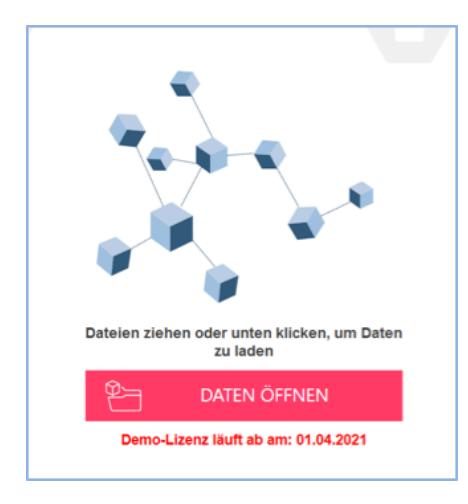

Nach Ablauf der Demo-Periode müssen Sie Monarch anhand einer der fünf Methoden aktivieren, die unter [Aktivierungsmethoden](#page-25-2) aufgeführt sind. Beachten Sie, dass Sie Monarch auch dann aktivieren können, wenn die Demo-Periode noch nicht abgelaufen ist.

## <span id="page-29-0"></span>**MONARCH MIT EINEM AKTIVIERUNGSCODE AKTIVIEREN**

Der Aktivierungscode wird auch als Lizenzcode, Lizenzschlüssel oder Lizenznummer bezeichnet. Dies ist ein 18 stelliger Code, den Sie auf dem Bildschirm **Lizenz aktivieren** des Lizenzmanagers zur Aktivierung von Monarch eingegeben müssen. Sie sollten diesen Schlüssel erhalten haben, wenn Sie Ihre Kopie von Monarch vorschriftsmäßig gekauft haben.

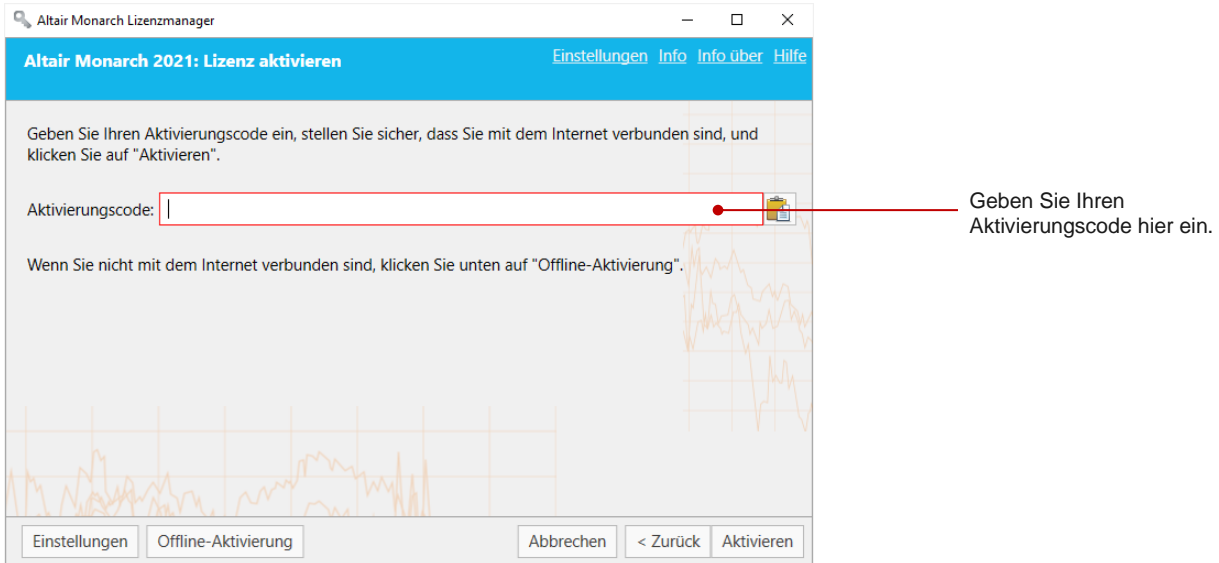

#### **WICHTIG: Aktivierungscodes für Monarch Version 2021 benötigen eine Internetverbindung zur regelmäßigen Lizenzverifizierung.**

- ❑ Bei Monarch Installationen, die per Online-Aktivierung aktiviert wurden, wird alle 14 Tage eine Lizenzverifizierung durchgeführt.
- ❑ Bei Monarch Installationen, die per Offline-Aktivierung aktiviert wurden, wird alle 30 Tage eine Lizenzverifizierung durchgeführt.
- ❑ Bei Monarch Installationen auf virtuellen Geräten wird alle 24 Stunden eine Lizenzverifizierung durchgeführt.

Wenn ein Lizenz-Leasing (d. h. der Zeitraum zwischen zwei Verifikationsinstanzen) fast abgelaufen ist und keine Internetverbindung detektiert wird, erscheint die folgende Meldung:

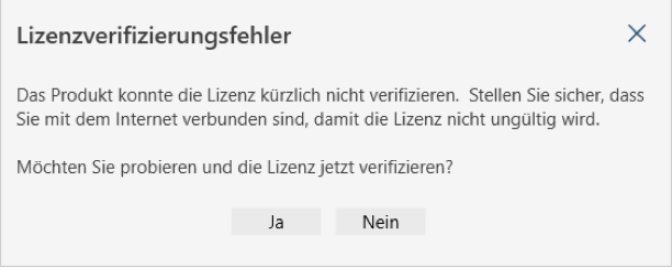

Wenn Sie Ihre Lizenz verifizieren möchten, stellen Sie sicher, dass Sie mit dem Internet verbunden sind, bevor Sie im Dialogfeld auf Ja klicken.

Wenn Ihre Lizenz abgelaufen ist und keine Internetverbindung detektiert wird, erscheint die folgende Meldung:

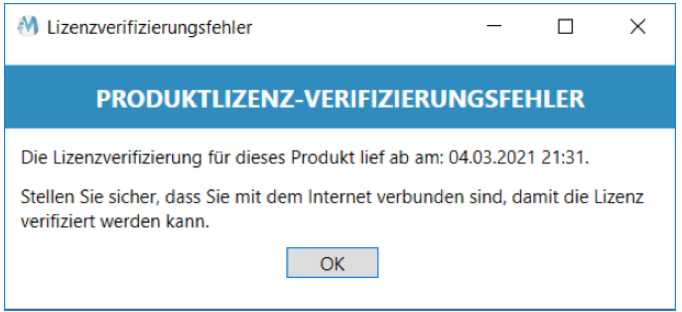

Wenn Sie Monarch weiterhin verwenden möchten, stellen Sie einfach eine Verbindung zum Internet her, damit Ihre Lizenz verifiziert werden kann.

Wenn keine Internetverbindung verfügbar ist, kontaktieren Sie Altair Support via [Support-Portal, Chat oder Telefon.](https://community.altair.com/community)

## <span id="page-30-0"></span>**Proxy-Server-Einstellungen konfigurieren**

Wenn Sie die Verbindung zum Internet über einen Proxy-Server herstellen, müssen Sie erst den Lizenzmanager einrichten, damit der richtige Proxy-Server verwendet wird. Andernfalls kann dieser Schritt einfach übersprungen werden.

#### **Schritte:**

1. Starten Sie den Altair Monarch Lizenzmanager.

#### Der Lizenzmanager wird angezeigt.

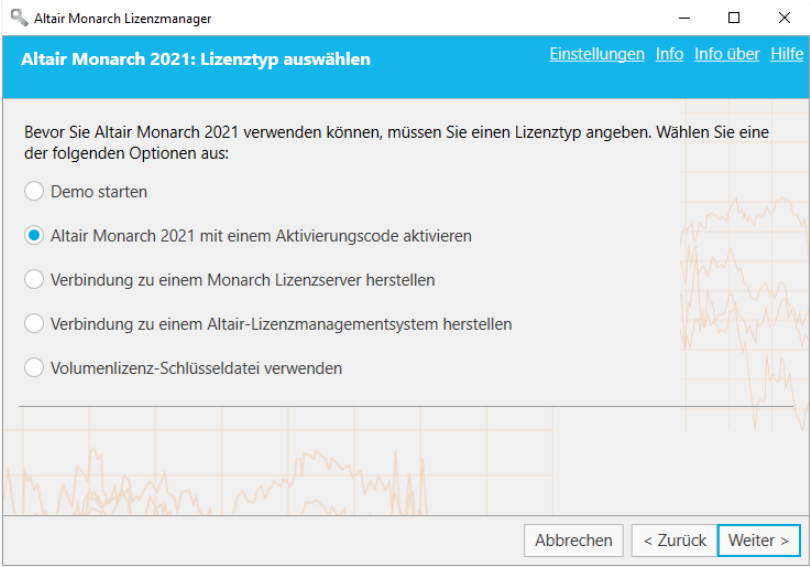

2. Vergewissern Sie sich, dass die Schaltfläche **Altair Monarch mit einem Aktivierungscode aktivieren**  ausgewählt ist und klicken Sie dann auf **Weiter**. Der Bildschirm *Lizenz aktivieren* wird angezeigt.

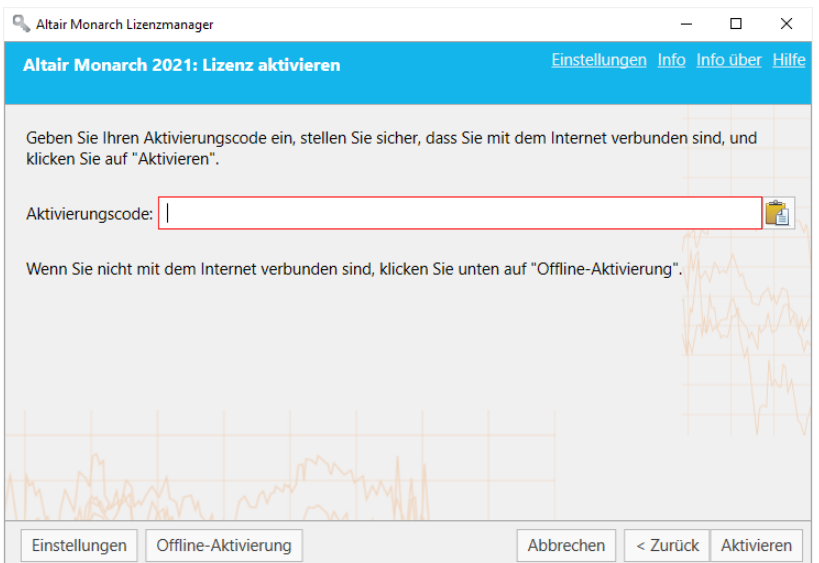

3. Wählen Sie **Einstellungen** aus, um die Proxy-Einstellungen zu konfigurieren.

Das Dialogfeld *Aktivierungseinstellungen* wird angezeigt.

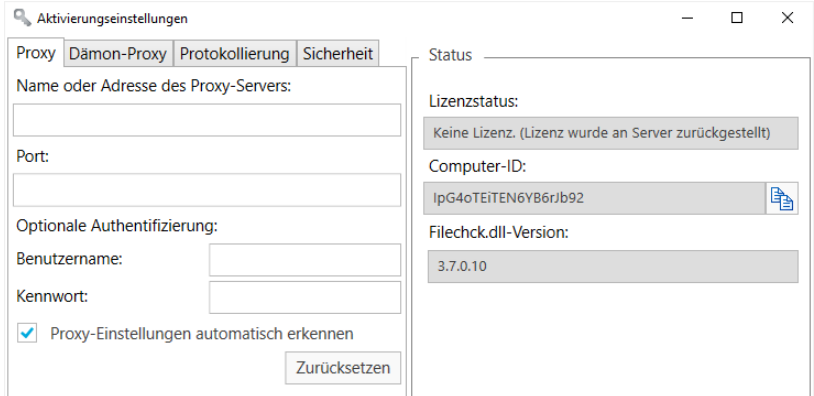

4. Geben Sie die erforderlichen Proxy-Einstellungen ein und schließen Sie dann das Dialogfeld. Sie können Monarch nun aktivieren.

## <span id="page-32-0"></span>**Bestimmen der Protokollierebene**

Die Protokolldateien für Monarch Lizenzmanager befinden sich normalerweise unter C:\ProgramData\Datawatch\Licensing\Nalpeiron\Datawatch Monarch 17. Auf der Registerkarte "Protokollierung" im Fenster "Einstellungen für Altair Monarch Lizenzmanager" können Sie ändern, wie viele Informationen in den Protokolldateien angegeben werden.

**Schritte:**

1. Wählen Sie im Fenster "Einstellungen für Altair Monarch Lizenzmanager" die Registerkarte "Protokollierung" aus.

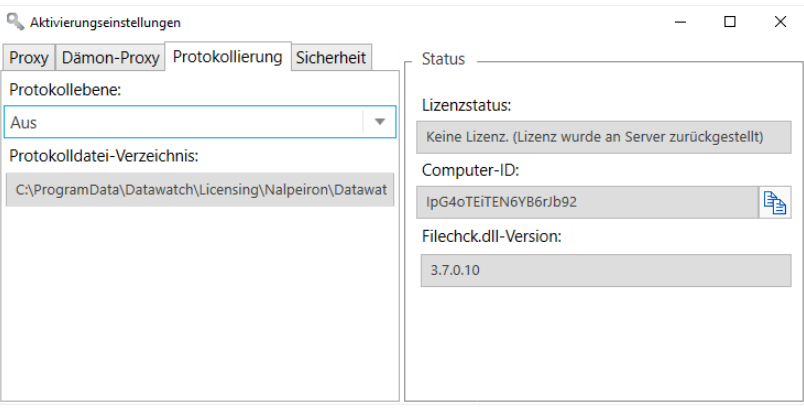

2. Wählen Sie eine Protokollierebene aus dem Dropdown-Menü aus.

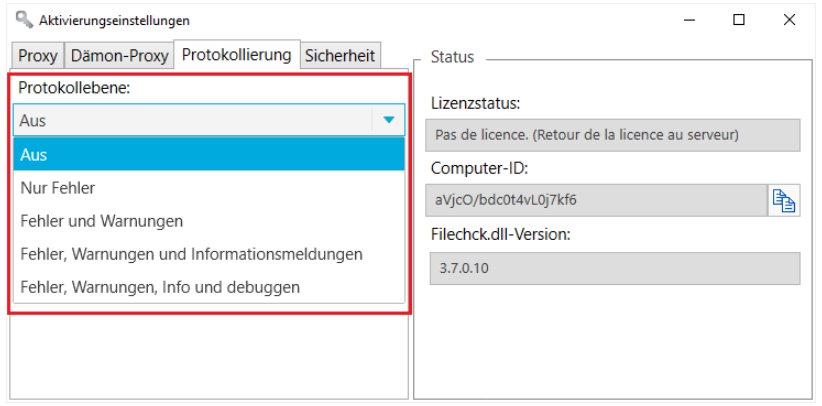

Die gültigen Einstellungen sind:

- Aus
- Nur Fehler
- Fehler und Warnungen

Sie müssen die Anwendung neu starten, damit die im Fenster "Einstellungen für Altair Monarch Lizenzmanager" angegebenen Einstellungen wirksam werden.

## <span id="page-33-0"></span>**HTTPS-Einstellungen angeben**

Einige Firewall-Regeln verbieten den HTTP-Verkehr. In diesem Fall müssen Sie HTTPS-Verbindungen über den Monarch Lizenzmanager aktivieren.

**Schritte:**

1. Vergewissern Sie sich auf dem Bildschirm "Lizenzmethode auswählen", dass die Schaltfläche Altair Monarch **2021 mit einem Aktivierungscode aktivieren** ausgewählt ist und klicken Sie dann auf **Weiter**.

Der Bildschirm "Lizenz aktivieren" wird angezeigt.

- 2. Klicken Sie unten links auf dem Bildschirm auf **Einstellungen**.
- 3. Wählen Sie im Fenster "Aktivierungseinstellungen" die Registerkarte **Sicherheit** aus.

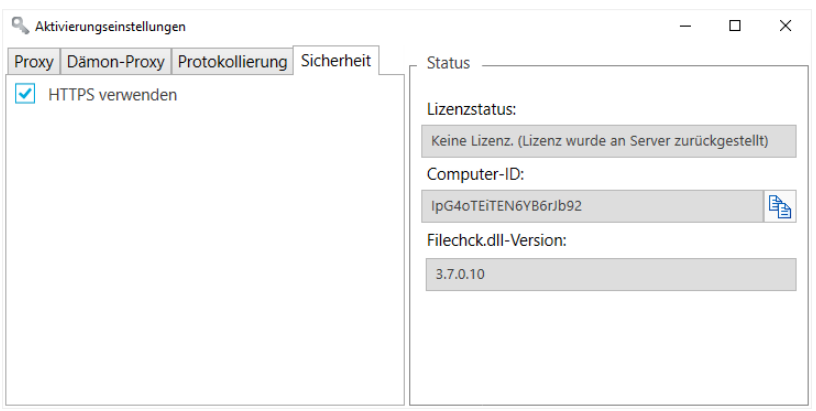

4. Vergewissern Sie sich, dass das Kästchen "HTTPS verwenden" markiert ist, um HTTPS-Verbindungen zuzulassen.

## <span id="page-34-0"></span>**Monarch manuell aktivieren**

#### **Schritte:**

1. Starten Sie den Altair Monarch Lizenzmanager.

Der Lizenzmanager wird angezeigt.

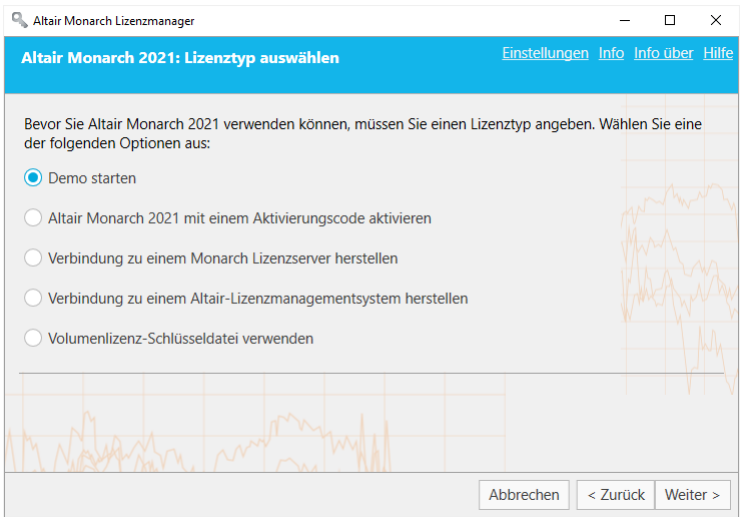

2. Vergewissern Sie sich auf dem Bildschirm *Lizenzmethode*, dass die Schaltfläche **Altair Monarch mit einem Aktivierungscode aktivieren** ausgewählt ist und klicken Sie dann auf **Weiter**. Der Bildschirm *Lizenz aktivieren* wird angezeigt.

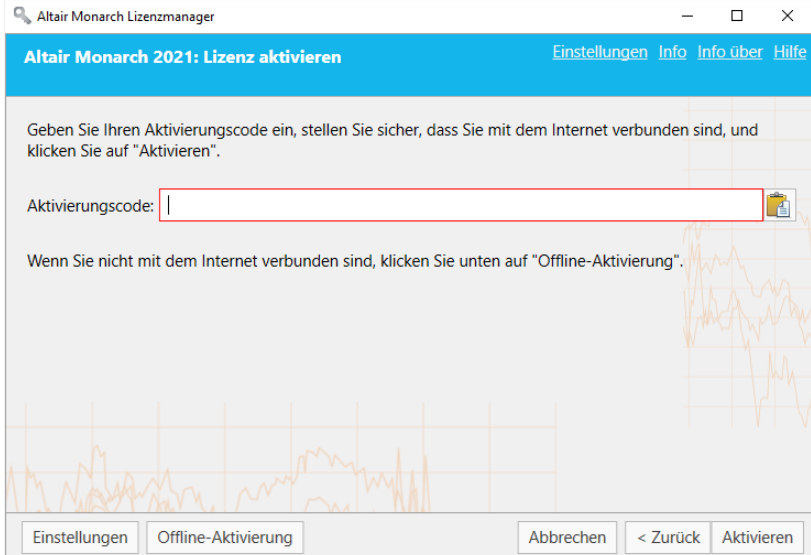

3. Tippen Sie den bereitgestellten Aktivierungscode ein und klicken Sie dann auf **Aktivieren**.

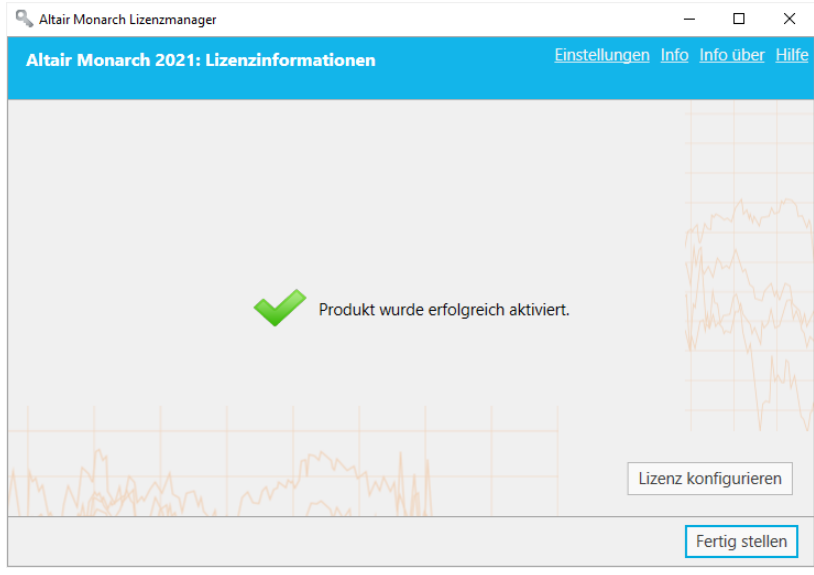

Nach erfolgreicher Verbindungsherstellung wird folgender Bildschirm eingeblendet:

4. Wenn Sie fertig sind, wählen Sie **Fertig stellen** aus.

Sie können die Lizenzierungsmethode für die Monarch-Installation ändern, indem Sie die Schaltfläche **Lizenz konfigurieren** auswählen. Dadurch kehren Sie zum Bildschirm *Lizenzmethode auswählen* zurück.

Sie können Monarch jetzt ohne weiteres ausführen und verwenden.

### <span id="page-35-0"></span>**Monarch offline aktivieren**

Sollte kein zuverlässiges Internet verfügbar sein, können Sie Monarch offline aktivieren. Bei dieser Methode müssen Informationen aus den genannten Dialogfeldern und dem Software-Aktivierungsportal (Trusted Activation Center) kopiert bzw. in diese eingefügt werden. Sie benötigen außerdem die Unterstützung Ihres Systemadministrators oder von Altair Support.

#### **Schritte:**

- 1. Starten Sie den Lizenzmanager und wählen Sie dann **Altair Monarch 2021 mit einem Aktivierungscode aktivieren** aus. Klicken Sie auf **Weiter**, sobald Sie damit fertig sind.
- 2. Geben Sie auf dem angezeigten Bildschirm "Lizenz aktivieren" den Aktivierungscode in das dazu vorgesehene Feld ein und wählen Sie dann die Schaltfläche **Offline-Aktivierung** aus, um den Bildschirm *Offline-Aktivierung* anzuzeigen. Es wird folgender Hinweis angezeigt.

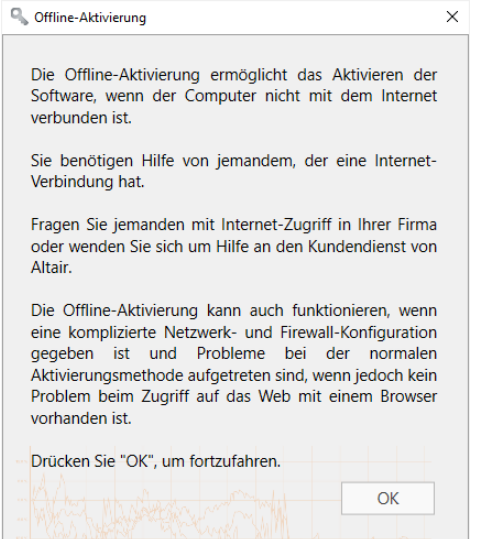

3. Klicken Sie auf **OK**, um die Offline-Aktivierung fortzusetzen.

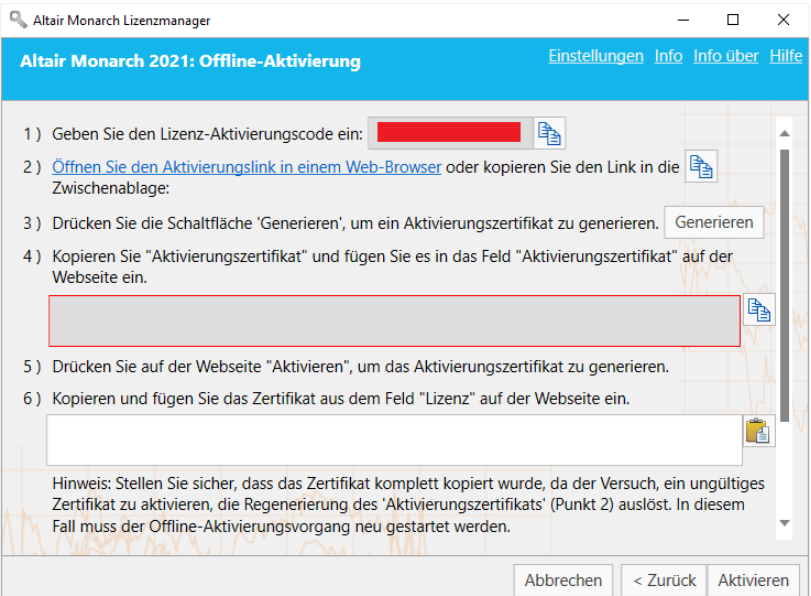

- 4. Befolgen Sie mit Unterstützung durch Ihren Systemadministrator oder Altair Support die Anweisungen auf diesem Bildschirm, um die Monarch-Installation manuell zu aktualisieren.
	- 4.1 Klicken Sie auf den Aktivierungslink in Schritt 2 des Bildschirms, um das Aktivierungsfenster in Ihrem Browser zu starten.
	- 4.2 Klicken Sie auf **Generieren**.

Im Feld unter Schritt 4 des Bildschirms "Offline-Aktivierung" wird ein Aktivierungszertifikat angezeigt.

**Hinweis:** Das Offline-Aktivierungszertifikat läuft nach 7 Tagen ab. Sorgen Sie dafür, dass der Offline-Aktivierungsvorgang innerhalb dieses Zeitraums abgeschlossen wird. Wenn ein Zertifikat abgelaufen ist, muss anhand der weiter oben aufgeführten Schritte ein neues generiert werden.

4.3 Kopieren Sie das generierte Aktivierungszertifikat und fügen Sie es in das Feld "Aktivierungszertifikat" im Fenster "Aktivierung" im Browser ein. Wenn Sie fertig sind, wählen Sie Aktivieren aus.

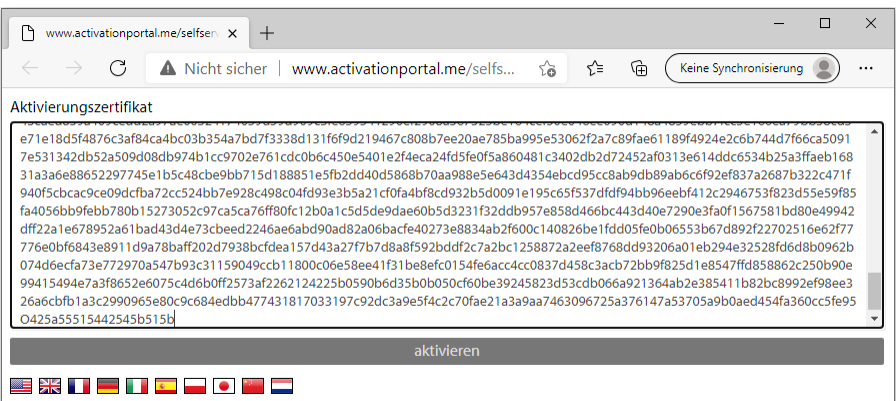

Es wird eine Lizenz generiert.

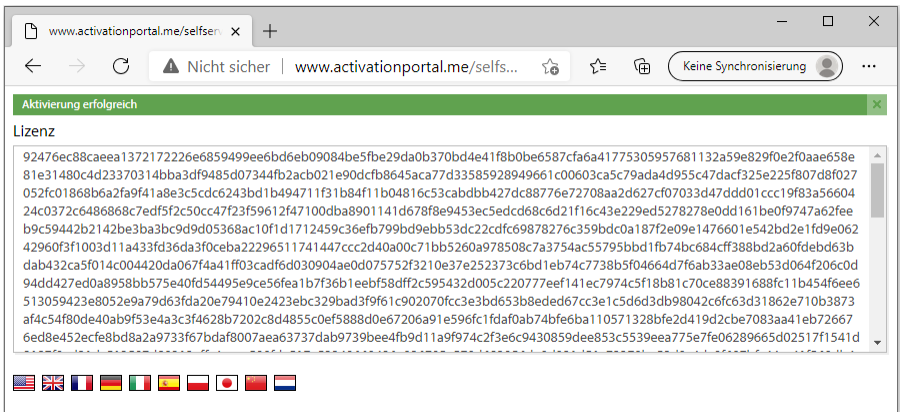

4.4 Kopieren und fügen Sie die generierte Lizenz in das Feld "Lizenz" auf dem Bildschirm "Offline-Aktivierung" ein (Schritt 6). Wenn Sie fertig sind, klicken Sie auf **Aktivieren**.

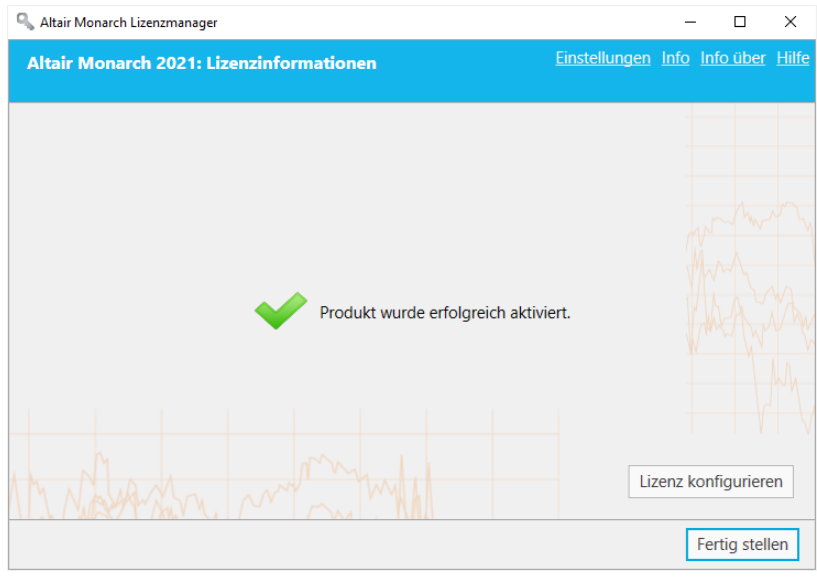

Nach erfolgreicher Aktivierung wird folgender Bildschirm eingeblendet:

5. Wenn Sie fertig sind, wählen Sie **Fertig stellen** aus.

Sie können die Lizenzierungsmethode für die Monarch-Installation ändern, indem Sie die Schaltfläche **Lizenz konfigurieren** auswählen. Dadurch kehren Sie zum Bildschirm *Lizenzmethode auswählen* zurück.

Sie können Monarch jetzt ohne weiteres ausführen und verwenden.

Wenn Sie Monarch registrieren möchten, navigieren Sie zurück zum Fenster "Aktivierung" und klicken Sie auf **Benutzerregistrierung**.

### <span id="page-38-0"></span>**Monarch per E-Mail oder Telefon-Support aktivieren**

Um Monarch per E-Mail oder Telefon-Support zu aktivieren, notieren Sie den Aktivierungscode, die Installations-ID und die Computer-ID und rufen Sie den Support an:

#### **USA und Kanada**

Telefon: +1 800 988 4739; +1 978 275 8350

#### **Europa, Nahost und Afrika**

Telefon: +44 808 189 2481

**E-Mail**

[dasupport@altair.com](mailto:dasupport@altair.com)

## <span id="page-39-0"></span>**AKTIVIERUNG MIT EINEM MONARCH LIZENZSERVER**

Monarch 2021 kann über den Monarch Lizenzserver aktiviert werden. Sie können auch einen Lizenzserver-"Spiegel" implementieren, der bei einem Ausfall des Ziellizenzservers als Failover-Server fungiert.

### <span id="page-39-1"></span>**Monarch über den Monarch Lizenzserver aktivieren**

**Schritte:**

- 1. Vergewissern Sie sich auf dem Bildschirm *Lizenzmethode auswählen* des Lizenzmanagers, dass die Schaltfläche **Verbindung zu einem Monarch Lizenzserver herstellen** ausgewählt ist und klicken Sie dann auf **Weiter**. Der Bildschirm *Lizenzserver-Verbindung* wird angezeigt.
- 2. Geben Sie in die entsprechenden Felder den Namen des Lizenzservers ein, mit dem eine Verbindung hergestellt werden soll, sowie einen gültigen Instanznamen. Vergewissern Sie sich, dass der Anschluss korrekt angegeben wurde.

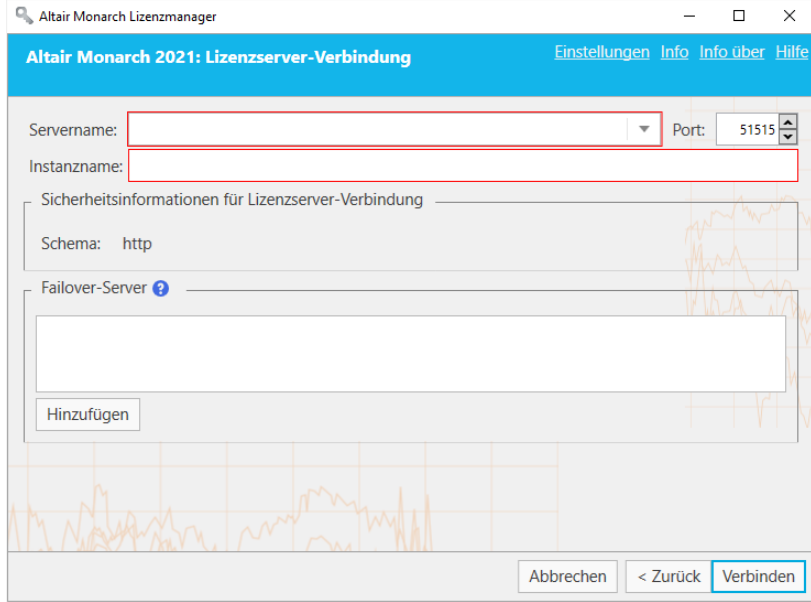

Wenn Ihnen der Name des Servers, mit dem die Verbindung hergestellt werden soll, nicht bekannt ist, wählen Sie die **Dropdown**-Schaltfläche rechts des Feldes *Servername* aus und klicken Sie dann auf **Durchsuchen nach allem**, um ein Dialogfeld mit allen verfügbaren Servern in Ihrem Netzwerk anzuzeigen. Wählen Sie den Namen des Servers aus, mit dem eine Verbindung hergestellt werden soll, und klicken Sie dann auf **OK**.

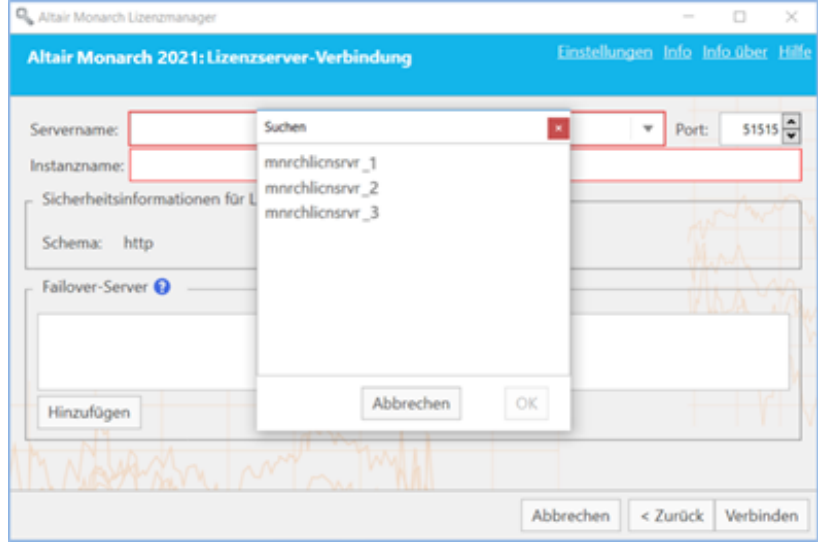

- 3. Klicken Sie auf **OK**, um das Dialogfeld zu schließen.
- 4. Wenn Sie fertig sind, klicken Sie auf **Verbinden**.

Nach erfolgreicher Verbindungsherstellung wird folgender Bildschirm eingeblendet:

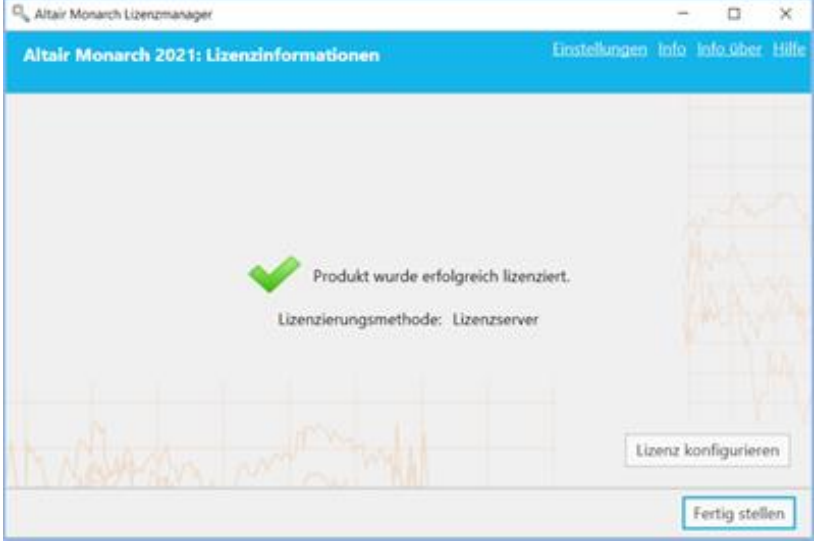

5. Wenn Sie fertig sind, wählen Sie **Fertig stellen** aus.

Sie können die Lizenzierungsmethode für die Monarch-Installation ändern, indem Sie die Schaltfläche **Lizenz konfigurieren** auswählen. Dadurch kehren Sie zum Bildschirm *Lizenzmethode auswählen* zurück.

Sie können Monarch jetzt ohne weiteres ausführen und verwenden.

### <span id="page-41-0"></span>**Lizenzserver-Spiegelung implementieren**

Sie können einen "Failover"-Lizenzserver festlegen, der automatisch aktiviert wird und Lizenzierungsauthentifizierung bietet, sollte der Hauptserver ausfallen (beispielsweise bei einem Stromausfall oder einem Hardwarefehler). Für diese Funktion sind zwei Lizenzserver erforderlich, die dieselbe Datenbank teilen. Ihr Systemadministrator kann Ihnen dabei helfen, diese Lizenzserver nach Bedarf einzurichten.

#### **Hinweise:**

- ❑ Sie können gleichzeitig bis zu zwei Failback-Lizenzserver festlegen.
- ❑ Beide Server müssen simultan laufen.
- ❑ Der Wechsel zwischen dem Haupt- und Failback-Lizenzserver geschieht nur dann, wenn der Haupt-Lizenzserver nicht erreicht werden kann. Wenn der Hauptserver erreicht werden kann, dieser jedoch Probleme hat – beispielsweise es wurde ein Kommunikationsproblem erkannt – wird eine Serververbindung-Fehlermeldung angezeigt.

#### **Schritte:**

- 1. Nachdem Sie Schritte 1 und 2 oben abgeschlossen haben, rufen Sie den Abschnitt **Failover-Server** des Assistenten auf und klicken Sie dann auf **Hinzufügen**.
- 2. Geben Sie im angezeigten Dialogfeld "Failover-Lizenzserverkonfiguration" die Informationen des Lizenzservers ein, der als Failover-Server verwendet werden soll.

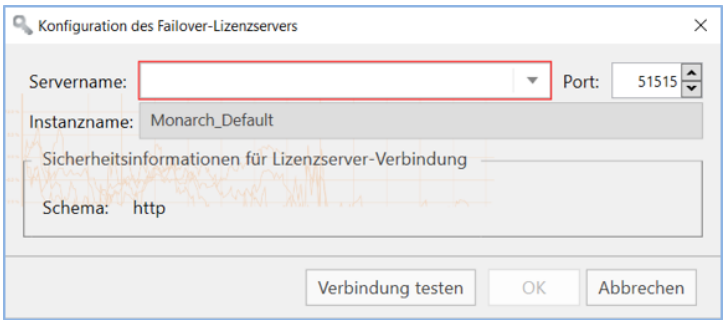

Ähnlich wie in Schritt 2 oben sind folgende Angaben erforderlich:

• Der Name des Lizenzservers, der als Failover-Server verwendet werden soll.

Sie können den Namen manuell eingeben oder durch Klicken auf die Dropdown-Schaltfläche rechts vom Feld danach suchen. Wenn Sie auf **Alle durchsuchen** klicken, erscheint ein Suchfenster, in dem alle in Ihrem Netzwerk verfügbaren Server angezeigt werden. Der Instanzname des Failback-Servers wird automatisch als der Instanzname definiert, der für den Hauptserver angegeben wurde.

- Anschlussnummer des Lizenzserver-Service. Hier ist Anschluss 51515 als Standard-Lizenzserveranschluss definiert, dieser Wert kann aber auf einen kundenspezifischen Anschluss geändert werden.
- 3. Sie können die Verbindung auf Wunsch testen, indem Sie auf die Schaltfläche **Verbindung testen** klicken.

4. Klicken Sie im Dialogfeld "Failover-Lizenzserverkonfiguration" auf OK, um die Details des Failback-Servers zu speichern.

Jetzt haben Sie folgende Möglichkeiten:

- Klicken Sie auf die Schaltfläche **Verbindung testen** , um die Verbindung des ausgewählten Failback-Servers zu prüfen.
- Klicken Sie auf die Schaltfläche **Bearbeiten** , um die Details des ausgewählten Failback-Servers zu Klicken Sie auf die Schaltfläche Bearbeiten
- Klicken Sie auf die Schaltfläche **Löschen** , um die Details des ausgewählten Failback-Servers zu löschen.
- 5. Klicken Sie auf die Schaltfläche **Verbinden**.

Sie werden mit dem Lizenzserver verbunden und erhalten die angeforderte Lizenz.

### <span id="page-42-0"></span>**Monarch mit dem Monarch Lizenzserver verwenden**

Wenn Sie Monarch mit einem Lizenzserver aktiviert haben und Monarch verwenden, wird folgendes Dialogfeld angezeigt:

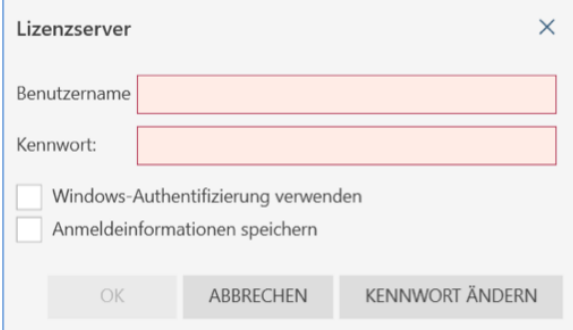

Wenn Sie Monarch weiter verwenden möchten, müssen Sie den Benutzernamen und das Kennwort angeben, das Sie in den Bildschirm *Lizenzserver-Verbindung* eingegeben haben.

## <span id="page-43-0"></span>**AKTIVIERUNG ÜBER EIN ALTAIR-LIZENZMANAGEMENTSYSTEM**

Altair Monarch kann durch Verbindungsherstellung mit einem Altair-Lizenzmanagementsystem aktiviert werden.

#### **Schritte:**

1. Wählen Sie im Lizenzmanager auf dem Bildschirm "Lizenzmethode auswählen" die Option **Verbinden mit einem Altair-Lizenzmanagementsystem** aus und klicken Sie dann auf **Weiter**.

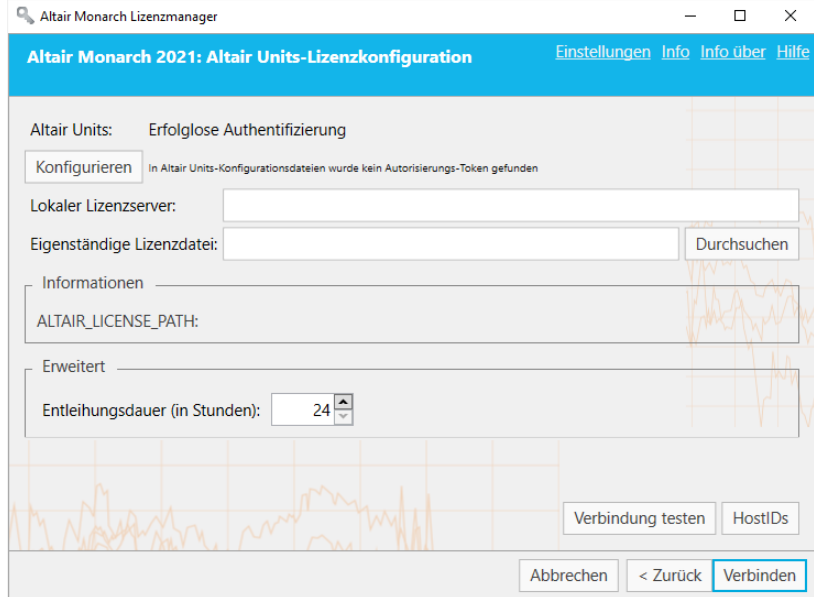

Der Bildschirm "Altair Lizenzserver-Verbindung" wird angezeigt.

- 2. An dieser Stelle können Sie die Monarch-Installation auf eine von zwei Arten aktivieren:
	- Geben Sie den Pfad zu einem gültigen **Lokaler Lizenzserver** in das entsprechende Feld ein.
	- Geben Sie den Pfad zu einer gültigen **Eigenständige Lizenzdatei** in das entsprechende Feld ein.
- 3. Wenn Sie das Auschecken von Lizenzen aktivieren möchten (d. h., Benutzer können ihre Lizenz "entleihen", damit sie offline mit Monarch-Anwendungen arbeiten können), geben Sie die maximale Anzahl von Stunden, die Benutzer ihre Lizenz auschecken können, in das Feld **Erweitert > Entleihungsdauer** ein.
- 4. Wenn Sie fertig sind, klicken Sie auf **Verbinden**.

#### Monarch wird erfolgreich aktiviert.

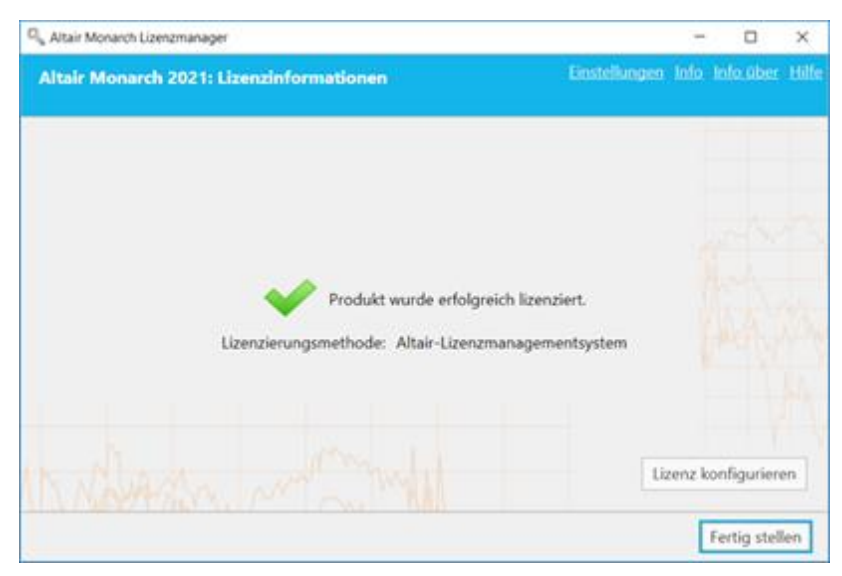

### <span id="page-44-0"></span>**Aktivierung mit Altair Units**

Altair Units ist ein Cloud-basierendes Lizenzmanagementsystem, das größere Flexibilität für Ihre Altair-Lizenzen bietet. Altair Units sind in Altair One integriert und ermöglichen den reibungslosen Zugriff auf Ihre Altair-Lizenzen über eine Internetverbindung.

**Schritte:**

- 1. Starten Sie Google Chrome und rufen Sie dann das Altair One Admin Portal unter [https://admin.altairone.com](https://admin.altairone.com/) auf. Melden Sie sich mit Ihren Anmeldeinformationen an.
- 2. Nachdem Sie beim Portal angemeldet sind, navigieren Sie zu **User Profile** (Benutzerprofil) > **Authorized Machines** (Autorisierte Computer).

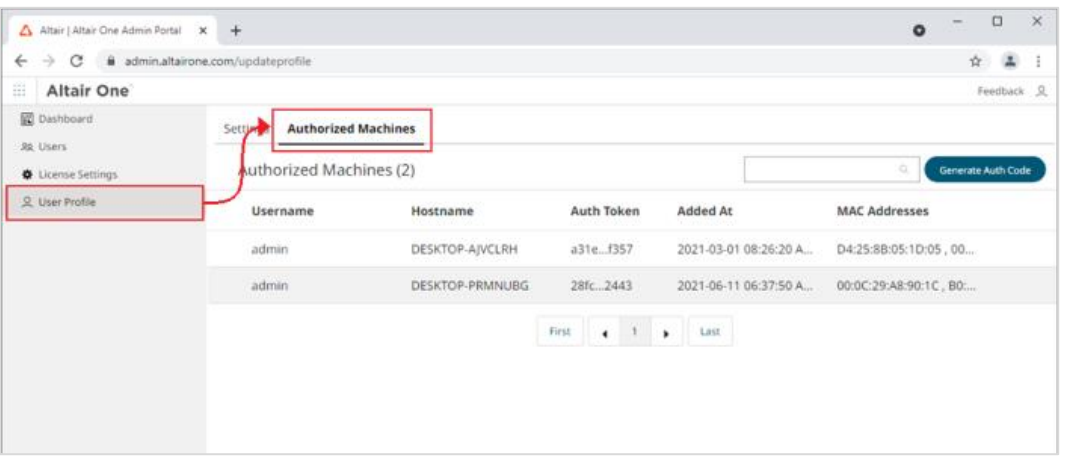

3. Klicken Sie auf "Generate Auth Code" (Autorisierungscode generieren).

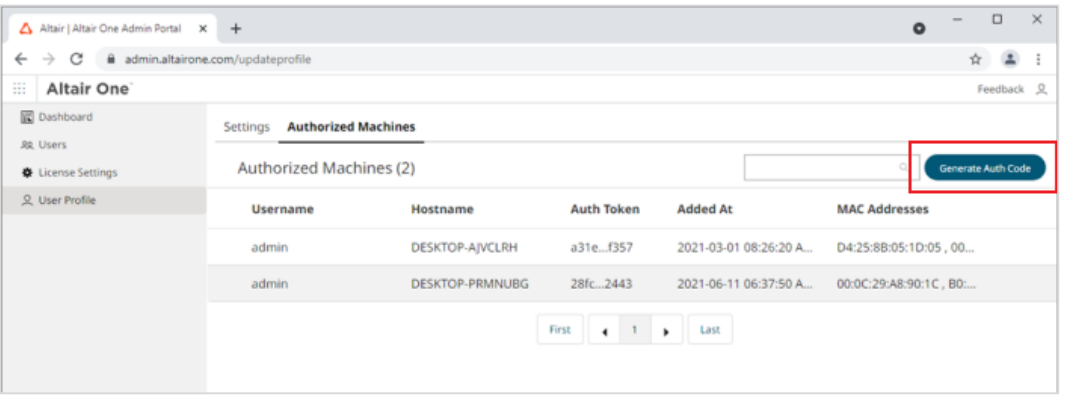

Die Seite wird aktualisiert und zeigt den Autorisierungscode und einen Zähler mit der für die Autorisierung übrigen Zeit an.

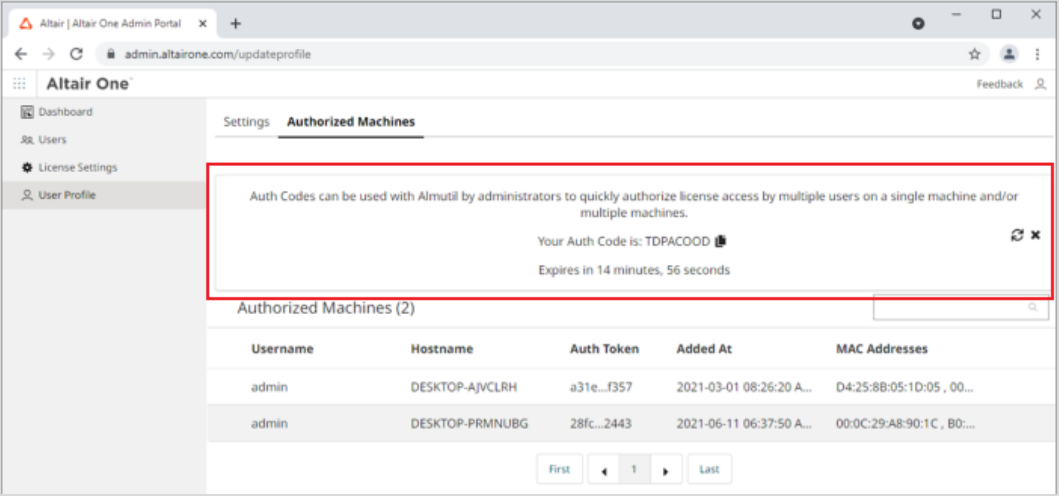

- 4. Starten Sie den Altair Monarch Lizenzmanager.
- 5. Wählen Sie auf dem Bildschirm "Lizenzmethode auswählen" die Option Verbinden mit einem Altair-**Lizenzmanagementsystem** aus und klicken Sie dann auf **Weiter**.
- 6. Klicken Sie auf dem Bildschirm "Altair Lizenzserver-Verbindung" auf Konfigurieren.

7. Geben Sie auf dem angezeigten Bildschirm "Altair Units-Konfiguration" den in Schritt 3 erhaltenen **Autorisierungscode** in das entsprechende Feld ein und klicken Sie dann auf **Autorisieren**.

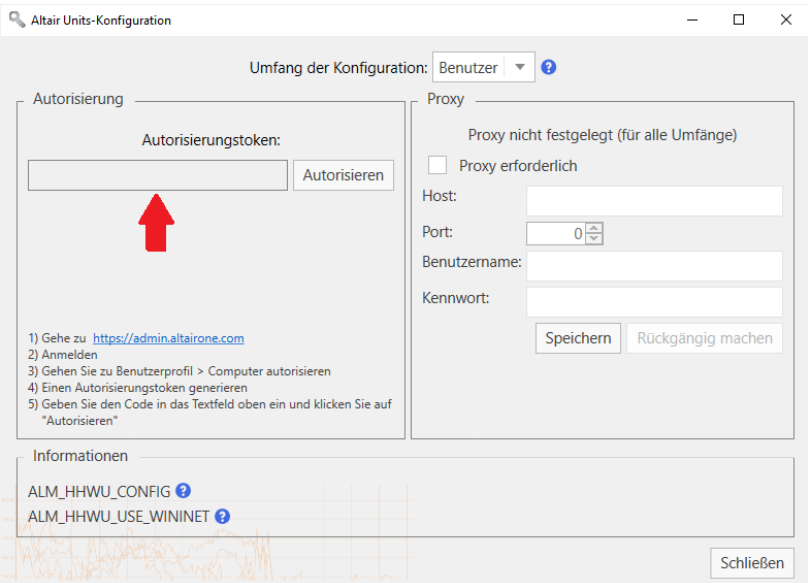

Wenn Ihr Computer vorschriftsmäßig autorisiert ist, wird die folgende Meldung angezeigt.

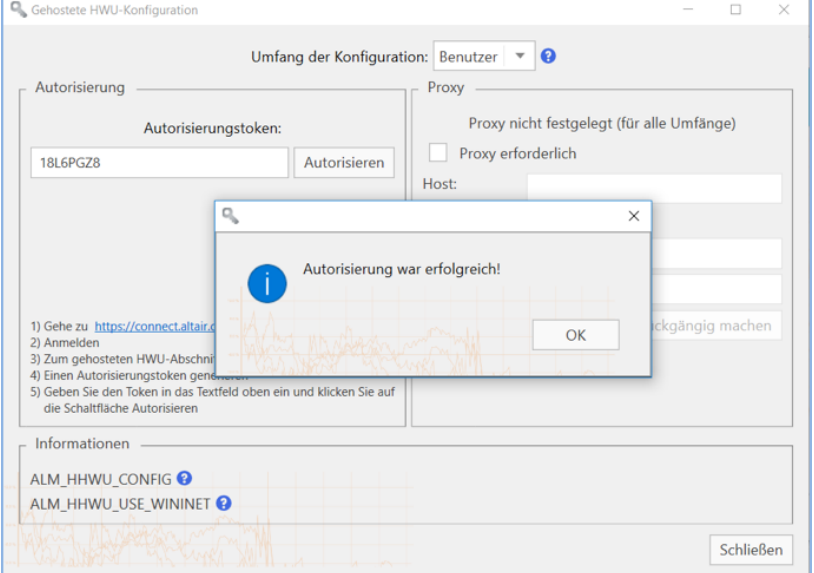

- 8. Wenn Sie fertig sind, klicken Sie auf **OK** und schließen Sie dann den Bildschirm.
- 9. Klicken Sie auf dem Bildschirm "Altair Lizenzserver-Verbindung" auf **Verbinden**.

#### Monarch wird erfolgreich aktiviert.

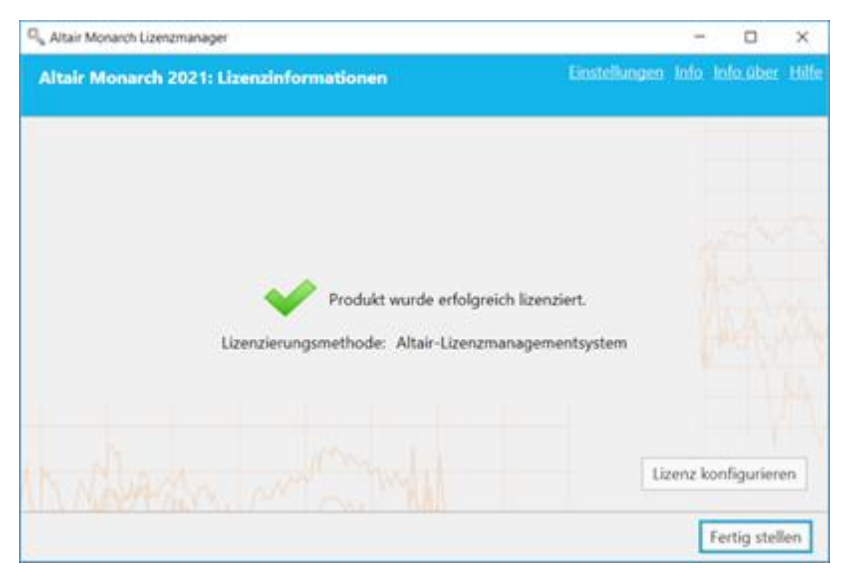

### <span id="page-47-0"></span>**Die Verwendung einer Studenten-Lizenzdatei aktivieren**

Monarch 2021 bietet eine "Studentenversion" der Anwendung, die nach manueller Genehmigung anhand einer Studenten-Einzellizenz aktiviert wird. Diese Lizenz wird für Ausbildungszwecke Studenten zur Verfügung gestellt, die diese Technologie erforschen möchten oder die Anwendung für Hausaufgaben benötigen.

Die Studentenversion von Monarch hat folgende Einschränkungen:

- ❑ Die Aktivierung wird nur über die Methode Altair Lizenzmanagementsystem unterstützt.
- ❑ Monarch Automation ist nicht verfügbar.
- ❑ Nur 10 Zeilen nach Monarch Classic und Data Prep Studio exportieren.

#### **Schritte:**

1. Wählen Sie im Lizenzmanager auf dem Bildschirm "Lizenzmethode auswählen" die Option **Verbinden mit einem Altair-Lizenzmanagementsystem** aus und klicken Sie dann auf **Weiter**.

Der Bildschirm "Altair Lizenzserver-Verbindung" wird angezeigt.

2. Geben Sie den Pfad zu Ihrer Studenten-Lizenzdatei in das Feld "Eigenständige Lizenzdatei" ein. Sie können aber auch auf die Schaltfläche **Durchsuchen** klicken, um den Datei-Explorer zu starten. Suchen und wählen Sie Ihre Studenten-Lizenzdatei mit diesem Explorer aus.

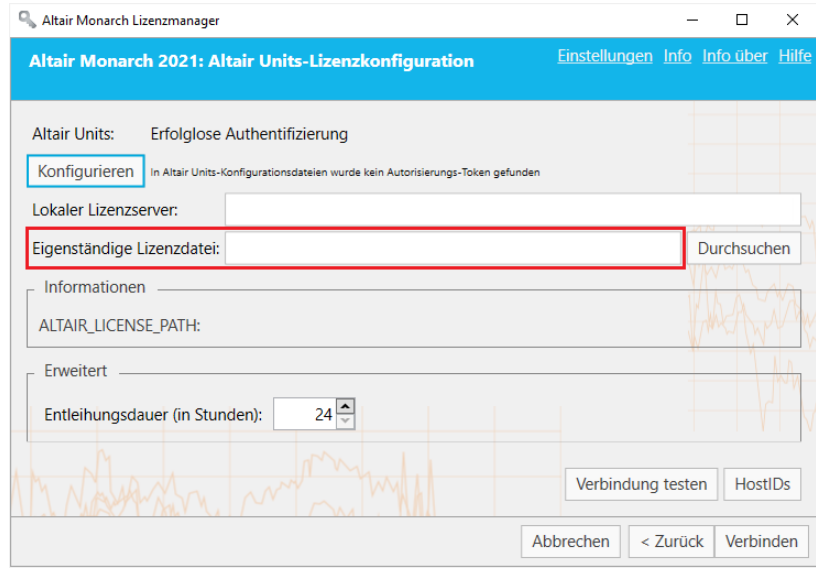

3. Klicken Sie auf **Verbinden**.

Monarch wird erfolgreich aktiviert.

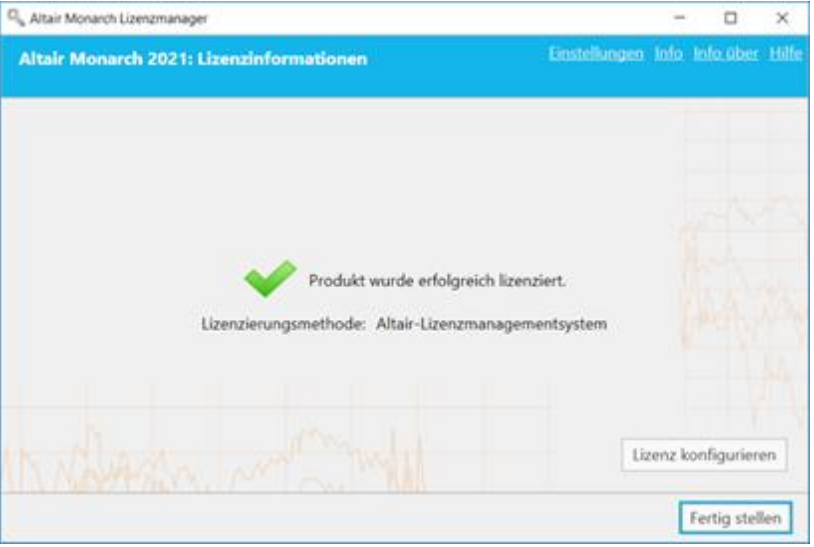

## <span id="page-49-0"></span>**AKTIVIERUNG MIT EINER VOLUMENLIZENZ-SCHLÜSSELDATEI**

Monarch 2021 kann mit einer Volumenlizenz-Schlüsseldatei aktiviert werden.

#### **Schritte:**

1. Vergewissern Sie sich auf dem Bildschirm *Lizenzmethode auswählen* des Lizenzmanagers, dass die Schaltfläche **Volumenlizenz-Schlüsseldatei verwenden** ausgewählt ist, und klicken Sie dann auf **Weiter**. Der Bildschirm *Volumenlizenz-Schlüsseldatei* wird angezeigt.

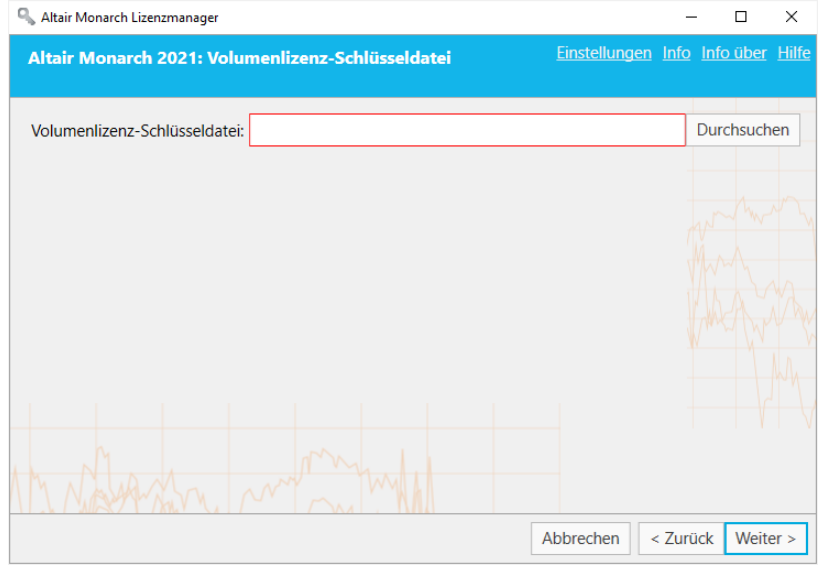

2. Tippen Sie im Fenster "Lizenzdatei" den Pfad zur Lizenzdatei ein oder klicken Sie auf **Durchsuchen**, um das Dateiverzeichnis einzublenden und die Lizenzdatei auszuwählen.

3. Klicken Sie auf **Weiter**. Nach erfolgreicher Verbindungsherstellung wird folgender Bildschirm eingeblendet:

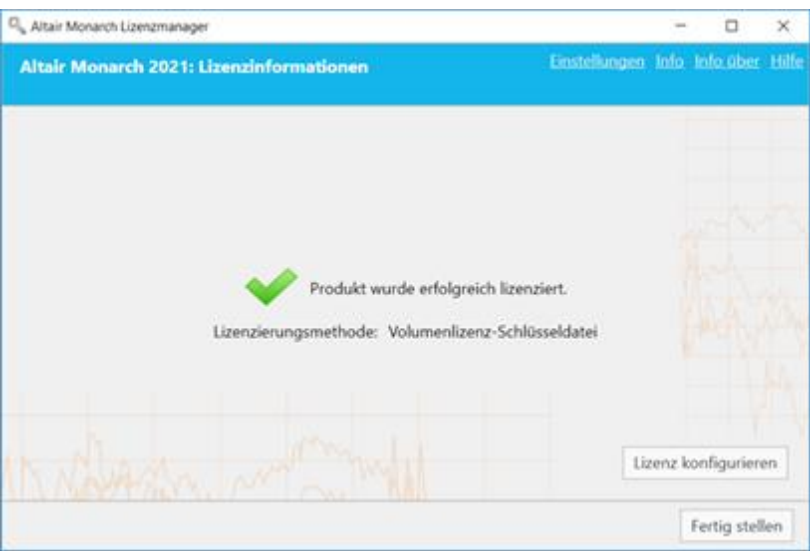

4. Wenn Sie fertig sind, wählen Sie **Fertig stellen** aus.

Sie können die Lizenzierungsmethode für die Monarch-Installation ändern, indem Sie die Schaltfläche **Lizenz konfigurieren** auswählen. Dadurch kehren Sie zum Bildschirm *Lizenzmethode auswählen* zurück.

Sie können Monarch jetzt ohne weiteres ausführen und verwenden.

# <span id="page-51-0"></span>**MONARCH DEAKTIVIEREN**

Falls Sie Monarch auf einem anderen PC verwenden möchten, müssen Sie Monarch erst auf dem derzeitigen PC deaktivieren und dann die Software auf dem neuen PC neu aktivieren.

Sie haben folgende drei Möglichkeiten, Ihr Monarch-Programm zu deaktivieren:

- ❑ Den integrierten Lizenzmanager verwenden, der zusammen mit Monarch installiert wurde
- ❑ Deaktivierung über die Website
- <span id="page-51-1"></span>❑ Altair Support per Telefon oder E-Mail

## **MONARCH MANUELL DEAKTIVIEREN**

Sie können Monarch mit dem Lizenzmanager deaktivieren, wenn Sie die Software mit einem Aktivierungscode aktiviert haben. Wenn Sie Monarch mit einer anderen Methode aktiviert haben, setzen Sie sich telefonisch oder per E-Mail mi[t Altair Support](mailto:dasupport@altair.com) in Verbindung.

**Schritte:**

- 1. Starten Sie den Lizenzmanager. Der Lizenzmanager zeigt anfänglich den Bildschirm "Lizenzinformationen" an.
- 2. Wählen Sie **Altair Monarch 2021 mit einem Aktivierungscode deaktivieren** aus, um den Bildschirm *Lizenz deaktivieren* anzuzeigen.

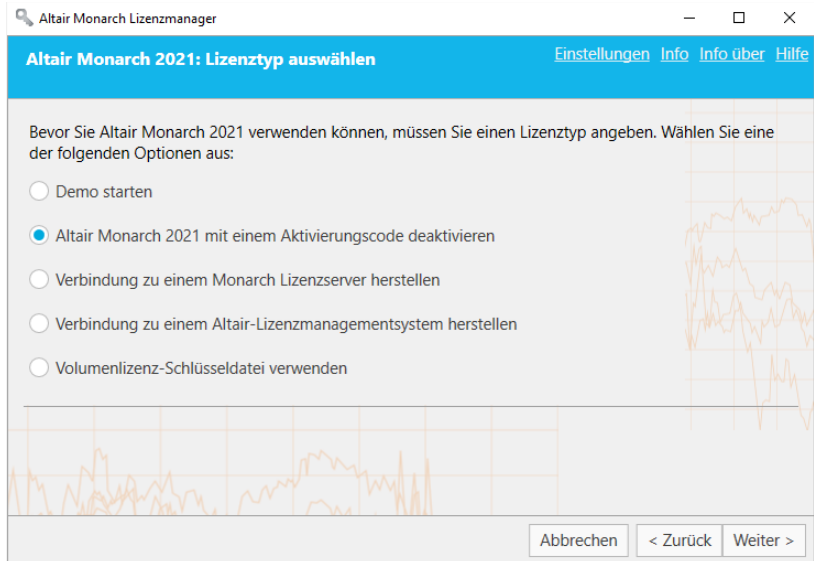

3. Der Aktivierungscode, mit dem Sie Monarch aktiviert haben, wird automatisch im Feld *Aktivierungscode* angezeigt. Wählen Sie **Deaktivieren** aus. Ein Dialogfeld informiert Sie darüber, dass Monarch erfolgreich deaktiviert wurde.

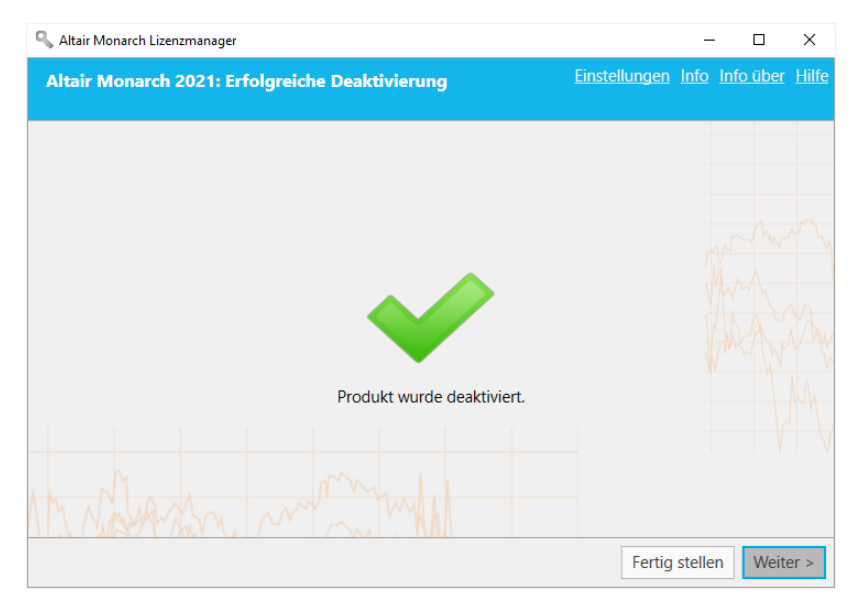

## <span id="page-53-0"></span>**MONARCH OFFLINE DEAKTIVIEREN**

Wenn Sie Monarch offline deaktivieren, benötigen Sie die Unterstützung Ihres Systemadministrators oder von Altair Support.

#### **Schritte:**

- 1. Führen Sie Schritte 1 und 2 im vorherigen Abschnitt durch, um den Bildschirm *Lizenz deaktivieren* anzuzeigen.
- 2. Klicken Sie auf diesem Bildschirm auf die Schaltfläche **Offline-Deaktivierung**. Es wird folgender Hinweis angezeigt.

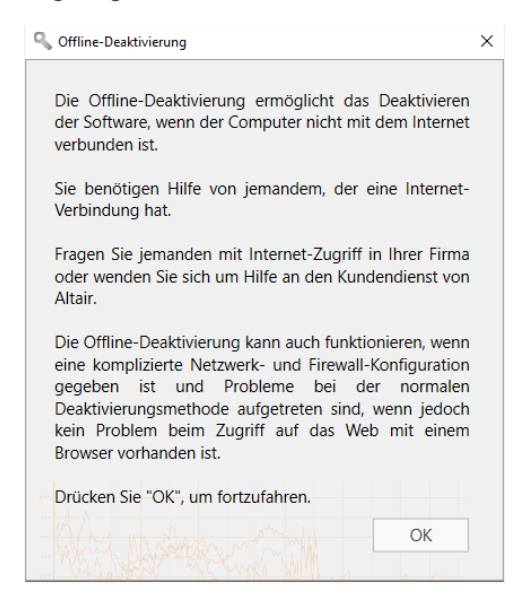

Klicken Sie auf **OK**, um zum Bildschirm *Offline-Deaktivierung* zu gelangen.

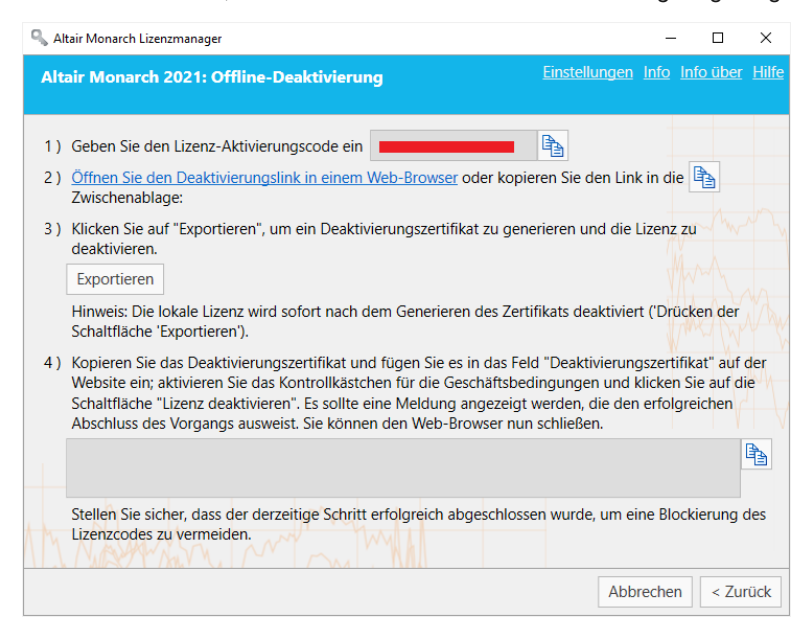

- 3. Befolgen Sie mit Unterstützung durch Ihren Systemadministrator oder Altair Support die Anweisungen auf diesem Bildschirm, um die Monarch-Installation manuell zu deaktivieren.
	- 3.1 Öffnen Sie die **Deaktivierungsseite** auf der Aktivierungs-Website, indem Sie auf den Link klicken, der in Schritt 2 des Bildschirms "Offline-Deaktivierung" angegeben ist.
	- 3.2 Klicken Sie auf dem Bildschirm *Offline-Deaktivierung* auf **Exportieren**, um ein **Deaktivierungszertifikat** anzuzeigen. Dieses Zertifikat wird im Textfeld von Schritt 4 angezeigt.
	- 3.3 Kopieren Sie das generierte Deaktivierungszertifikat, indem Sie auf das Symbol **Kopieren** klicken und es anschließend in das Feld *Deaktivierungszertifikat* der Nalpeiron-Webseite einfügen.
	- 3.4 Aktivieren Sie das entsprechende Kontrollkästchen, um Ihre Zustimmung zu den Geschäftsbedingungen für die Monarch-Deaktivierung zu bestätigen und klicken Sie dann auf die Schaltfläche **Lizenz deaktivieren**.

Die Lizenz wird deaktiviert und ist zur Verwendung auf einem anderen PC verfügbar.

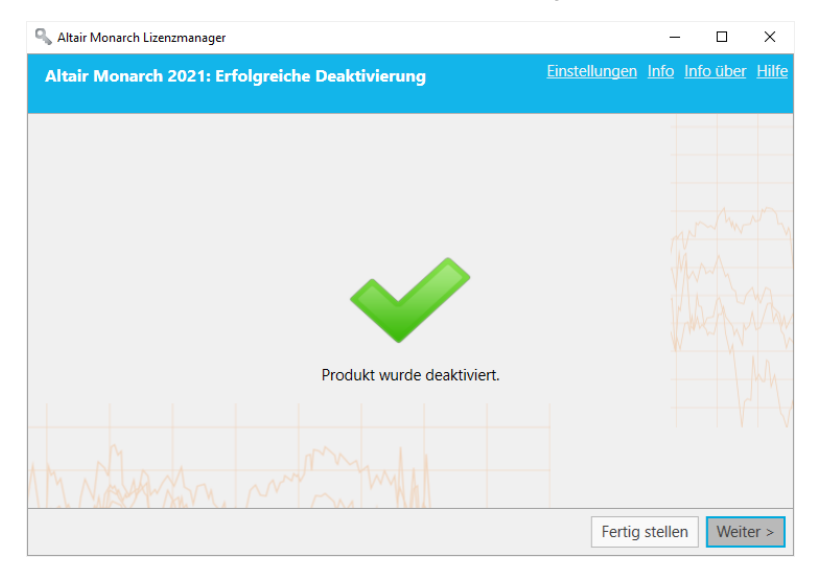

## <span id="page-54-0"></span>**MONARCH PER E-MAIL ODER TELEFON-SUPPORT DEAKTIVIEREN**

Um Monarch per E-Mail oder Telefon-Support zu deaktivieren, notieren Sie den Aktivierungscode, die Installations-ID und die Computer-ID und rufen Sie den Support an:

#### **USA und Kanada**

Telefon: +1 800 988 4739; +1 978 275 8350

#### **Europa, Nahost und Afrika**

Telefon: +44 808 189 2481

**E-Mail**

[dasupport@altair.com](mailto:dasupport@altair.com)

# <span id="page-55-0"></span>**PROTOKOLLIERUNG KONFIGURIEREN**

Die Protokolldateien für Lizenzmanager befinden sich normalerweise unter C:\Benutzer\Administrator\AppData\Local\Temp.

Wenn Sie den Ort der Protokolldateien und die Menge der darin befindlichen Informationen ändern möchten, klicken Sie oben rechts im Lizenzmanager auf **Einstellungen**.

Das Dialogfeld *Einstellungen für Altair Monarch Lizenzmanager* erscheint.

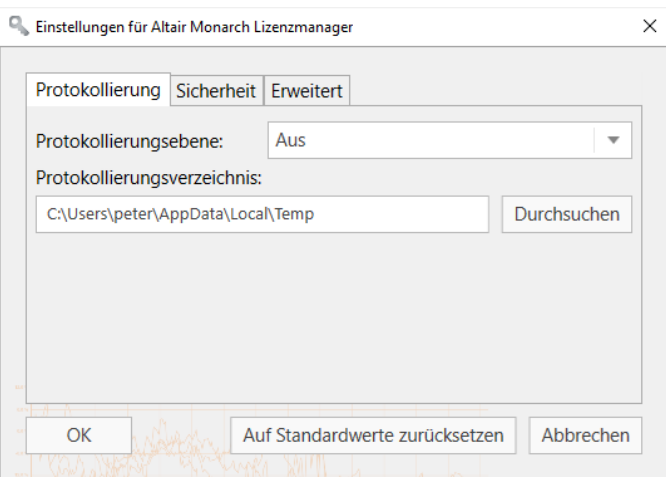

Wählen Sie anhand der folgenden Referenztabelle die gewünschte Protokollierebene aus dem Dropdown-Menü aus:

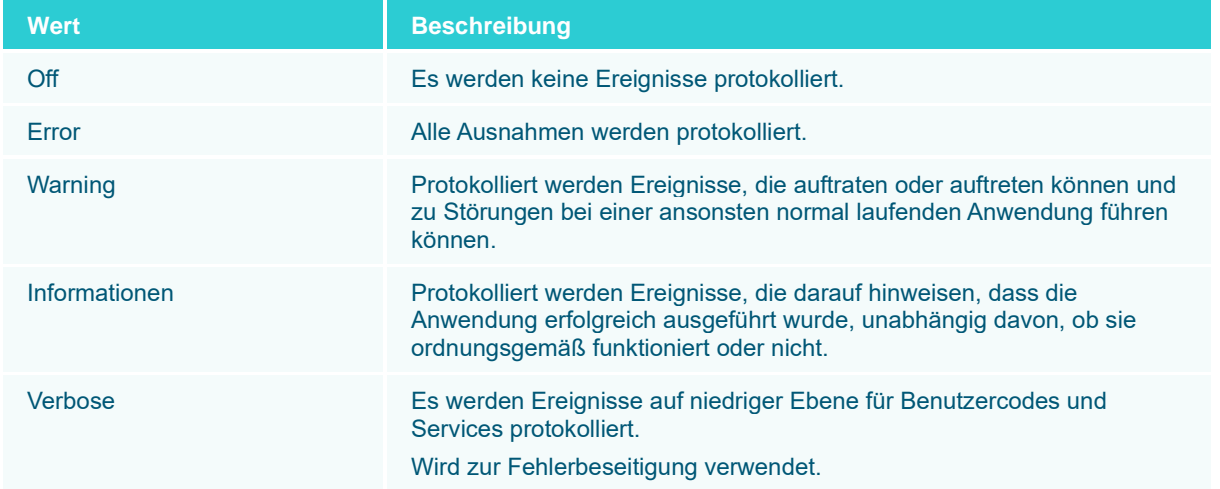

Sie können durch Klicken auf **Durchsuchen** auch einen neuen Ordner auswählen, in dem die Protokolldateien gespeichert werden. Daraufhin wird das Dialogfeld *Ordner auswählen* aufgerufen, in dem Sie einen neuen Speicherort für Protokolldateien bestimmen können.

# <span id="page-56-0"></span>**SICHERHEITSPROTOKOLLE KONFIGURIEREN**

Frühere Versionen von Lizenzmanager erlaubten standardmäßig nur die Sicherheitsprotokolle SSL 3.0 und TLS 1.0 (.NET-4.5-Anwendungsstandards). Die aktuelle Version von Lizenzmanager erlaubt die Implementierung anderer Protokolle, einschließlich TLS 1.1 und TLS 1.2.

Für eine Konfiguration mit aktivierten Sicherheitsprotokollen starten Sie **Lizenzmanager**, klicken Sie auf den Link **Einstellungen** rechts oben im Dialogfeld und klicken Sie dann im angezeigten Dialogfeld "Einstellungen für Altair Monarch Lizenzmanager" auf die Registerkarte **Sicherheit**.

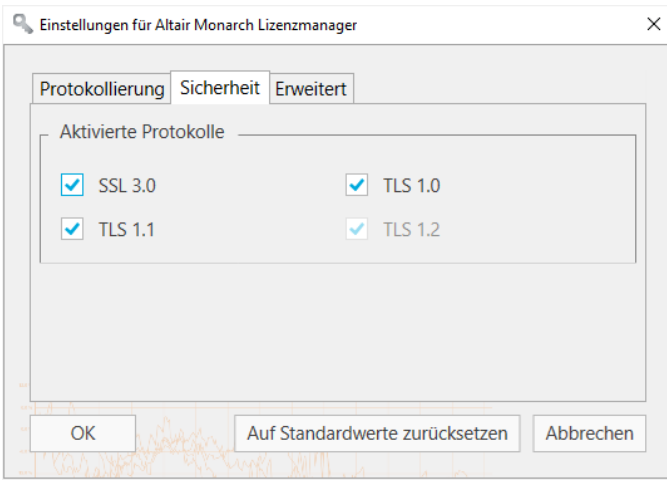

Standardmäßig sind alle Protokolle aktiviert. Heben Sie die Auswahl der Kästchen links neben den Sicherheitsprotokollen auf, die Sie deaktivieren möchten. Beachten Sie, dass TLS1.2 aktiviert sein muss, um die Benutzerinformationen für eine Demoversion erfolgreich zu registrieren.

Klicken Sie auf **OK** , um Ihre Änderungen zu speichern, oder **Auf Standardwerte zurücksetzen**, um Ihre Änderungen rückgängig zu machen, oder auf **Abbrechen**, um das Dialogfenster ohne Speichern der Änderungen zu schließen.

# <span id="page-57-0"></span>**COMPUTER-INFORMATIONEN ANZEIGEN**

Name und Domain-Name des Computers, auf dem der Lizenzmanager gestartet wurde, kann durch Klicken auf den Link **Info** in der rechten oberen Ecke aller Lizenzmanager-Hauptbildschirme angezeigt werden.

Daraufhin erscheint folgendes Dialogfeld:

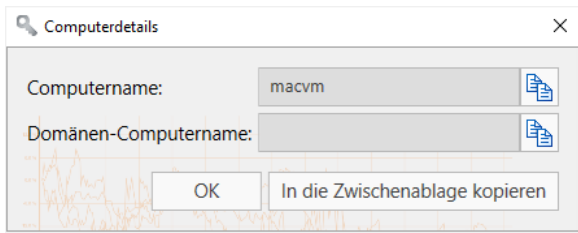

Klicken Sie auf **Kopieren** rechts neben dem betreffenden Feld im Dialogfeld, um die Informationen zu kopieren und ggf. an anderer Stelle einzufügen.

# <span id="page-58-0"></span>**MONARCH AKTUALISIEREN**

Monarch-Upgrades sind entweder ein Zwischenversion-Upgrade (Beispiel: die Installation von Monarch Version 2020.1 nach der Installation von Monarch Version 2020) oder ein Hauptversion-Upgrade (Beispiel: die Installation von Monarch 2021 nach der Installation von Monarch 2020).

Der Upgrade-Vorgang kann im Allgemeinen wie folgt zusammengefasst werden.

#### **Schritte:**

- 1. Bestimmen Sie, welcher Typ von Upgrade implementiert werden soll. Für einen Zwischenversion-Upgrade benötigen Sie keine neue Lizenz bzw. keinen neuen Aktivierungscode. Für einen Hauptversion-Upgrade ist jedoch neue Lizenz bzw. ein neuer Aktivierungscode erforderlich.
- 2. Wenn Sie einen Hauptversion-Upgrade vornehmen möchten, beschaffen Sie eine neue Monarch-Lizenz bzw. einen neuen Aktivierungscode. Füllen Sie das Formular aus, das angezeigt wird, wenn Sie auf der Seite **Altair Community** auf [Unterstützung](https://community.altair.com/community) klicken. Wählen Sie unter den verfügbaren Kategorien die Option Lizenzierung aus und fordern Sie eine neue Lizenz oder einen Aktivierungscode an. Geben Sie Ihren alten Aktivierungscode an oder fügen Sie die alte Lizenzdatei dem Ticket hinzu. Unsere Support-Mitarbeiter werden den Vorgang zum Generieren eines neuen Codes oder einer neuen Lizenzdatei für Sie einleiten und Sie durch den Rest des Upgrade-Vorgangs führen.

Wenn Sie einen Zwischenversion-Upgrade vornehmen möchten, lassen Sie Schritt 2 aus und fahren Sie mit Schritt 3 fort.

- 3. Laden Sie eine neuere Version von Monarch vom [Altair Marketplace](https://marketplace.altairone.com/Marketplace) herunter.
- 4. Führen Sie das Installationsprogramm aus und aktivieren Sie Ihre Kopie der Anwendung wie üblich.

Sie können eine neuere Version von Monarch auf eine von zwei Arten installieren:

- Installieren Sie die neue Version über der vorhandenen Anwendung. Dies ist die bevorzugte Methode für einen Zwischenversion-Upgrade. Wenn ein Upgrade einer früheren Monarch-Version durchgeführt wird, die mit einem Aktivierungscode oder einer Lizenzschlüsseldatei aktiviert worden ist, wird die aktualisierte Version anhand dieses Codes bzw. dieser Datei automatisch aktiviert.
- ❑ Deinstallieren Sie die alte Version und installieren Sie dann die neue Anwendung. Dies ist die bevorzugte Methode für einen Hauptversion-Upgrade.

Beim Deinstallieren einer früheren Version von Monarch, die mit einem Aktivierungscode aktiviert wurde, fragt der Deinstallationsassistent, ob Ihre Lizenz deaktiviert werden soll.

Wenn Sie vorhaben, einen Zwischenversion-Upgrade vorzunehmen, wählen Sie **Nein** aus, um die automatische Aktivierung beim Upgrade von Monarch zu ermöglichen.

# <span id="page-59-0"></span>**KONTAKTAUFNAHME MIT ALTAIR-VERTRIEB**

Die Option **Altair-Vertrieb kontaktieren** wird auf dem Bildschirm *Lizenzmethode auswählen* des Lizenzmanagers angezeigt, wenn Monarch im Demo-Modus verwendet wird oder wenn der Demo-Modus abgelaufen ist und Sie die Software noch nicht aktiviert haben.

Wenn Sie den Altair-Vertrieb kontaktieren möchten, wählen Sie die Schaltfläche **Altair-Vertrieb kontaktieren** auf dem Bildschirm *Lizenzmethode auswählen* des Lizenzmanagers aus und wählen Sie danach **Weiter** aus.

Die Kontaktdaten für Altair Sales werden angezeigt.

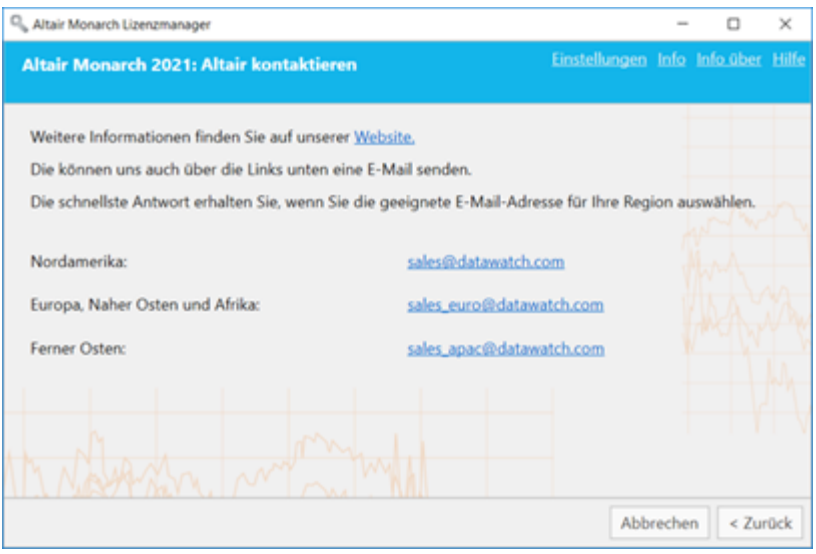

### **WIR SIND WIE FOLGT ZU ERREICHEN**

#### **MELDEN SIE SICH**

Wir hören gern von Ihnen. So können Sie sich mit un[s in Verbindung setzen.](https://www.altair.com/contact-us/)

#### **VERKAUF-KONTAKTINFORMATION**

**USA:** +1 800 445 3311 **International:** +1 978 441 2200

**Verkauf – E-Mail**

**USA: [sales@datawatch.com](mailto:sales@datawatch.com) Europa[: sales\\_euro@datawatch.com](mailto:sales_euro@datawatch.com) Ferner Osten[: sales\\_apac@datawatch.com](mailto:sales_apac@datawatch.com)**

#### **SUPPORTKONTAKTINFORMATION**

**Kunden-Portal:** <https://community.altair.com/community> **E-Mail**: [dasupport@altair.com](mailto:dasupport@altair.com) **USA und Kanada:** +1 800 988 4739, +1 978 275 8350 **Europa, Naher Osten, Afrika:** +44 808 189 2481